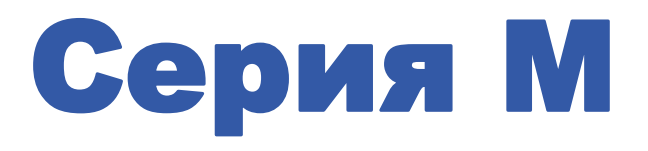

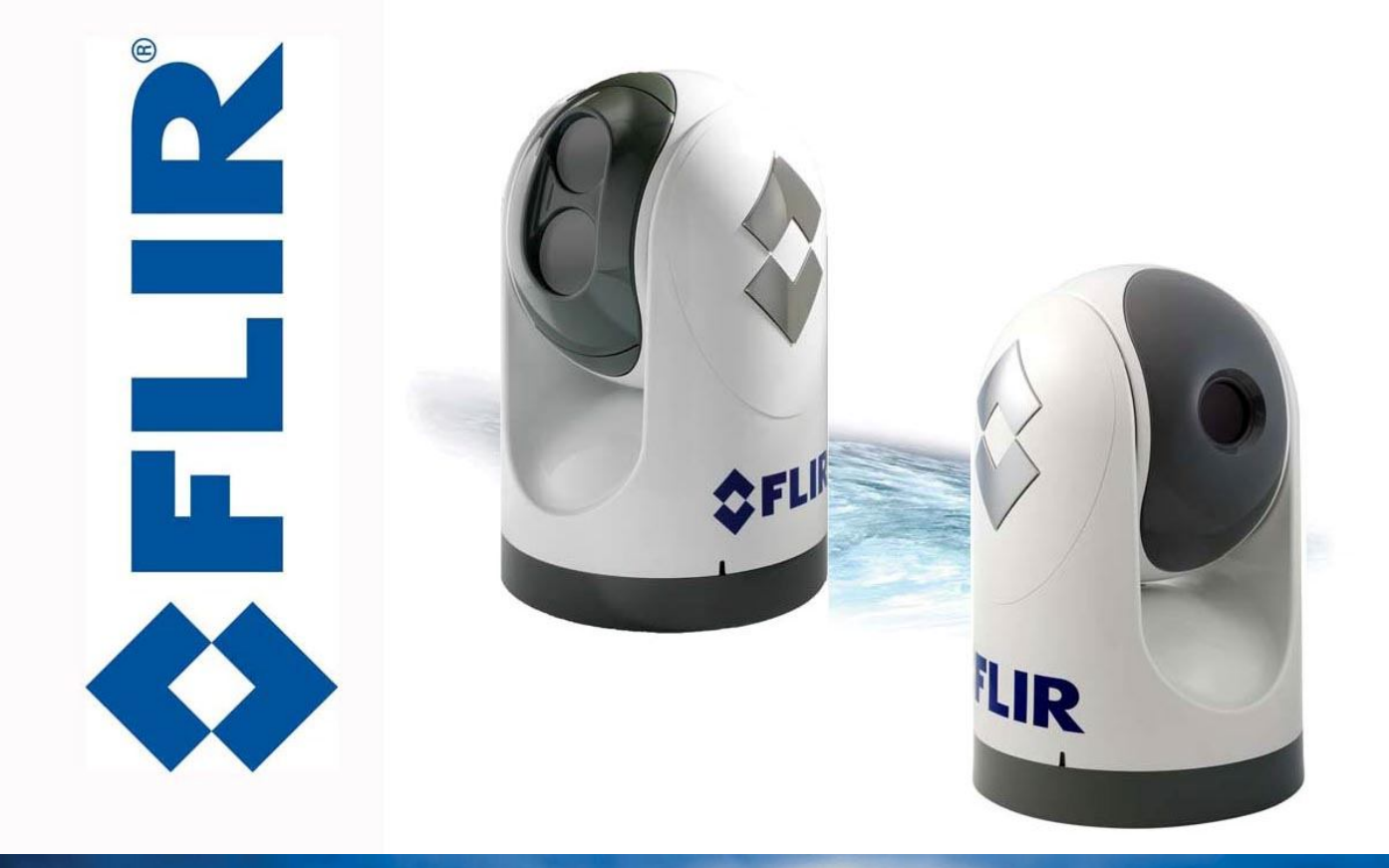

432-0003-00-10 Обновленная и пересмотренная редакция 140 Январь 2011 г.

# Руководство для оператора

© FLIR Systems, Inc., 2010. Все права защищены по всему миру. Запрещается копирование, фотокопирование, перевод или передача на любой электронный носитель или в форму для машинного распознавания данного руководства, частично или полностью, без предварительного письменного разрешения FLIR Systems, Inc.

Имена и знаки на изделиях, описанных здесь, являются либо зарегистрированными торговыми знаками, либо торговыми знаками FLIR Systems, Inc. и / или ее дочерних компаний. Все прочие торговые марки, торговые названия или названия компаний, упомянутые здесь, используются только для идентификации и являются собственностью соответствующих собственников.

Данный продукт защищен патентами, патентами на промышленный образец, заявками на патенты или заявками на патенты на промышленный образец.

Тепловизионная система серии М регулируется экспортными законами США. Существуют специальные версии данной системы, одобренные для международного распределения и перемещения. При возникновении вопросов просьба обращаться в FLIR Systems.

FLIR Systems, Inc. 70 Кэстилиан Драйв Голета, Калифорния 93117 Тел.: +1.888.747.FLIR (+1.888.747.3547)

www.flir.com/maritime

Документ №: 432-0003-00-10, Версия 140

Изменения документа

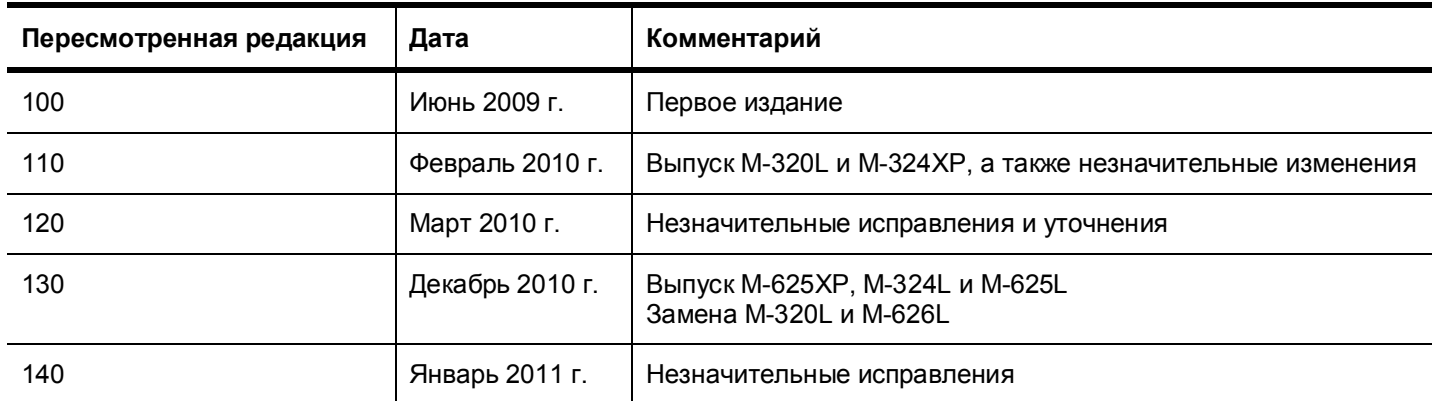

Данный документ контролируется FLIR EAR TECHNOLOGY, уровень 1. Информация в данном документе, относится к изделию двойного назначения, контролируемого при экспорте Правилами экспортного контроля (EAR). Производственные секреты FLIR, содержащиеся здесь, подлежат нормам неразглашения в соответствии с законодательством. Отклонение от законодательства США запрещено. Перед экспортом или передачей изделия иностранным гражданам или сторонам разрешения Министерства торговли США не требуется, если нет других запретов.

## Содержание

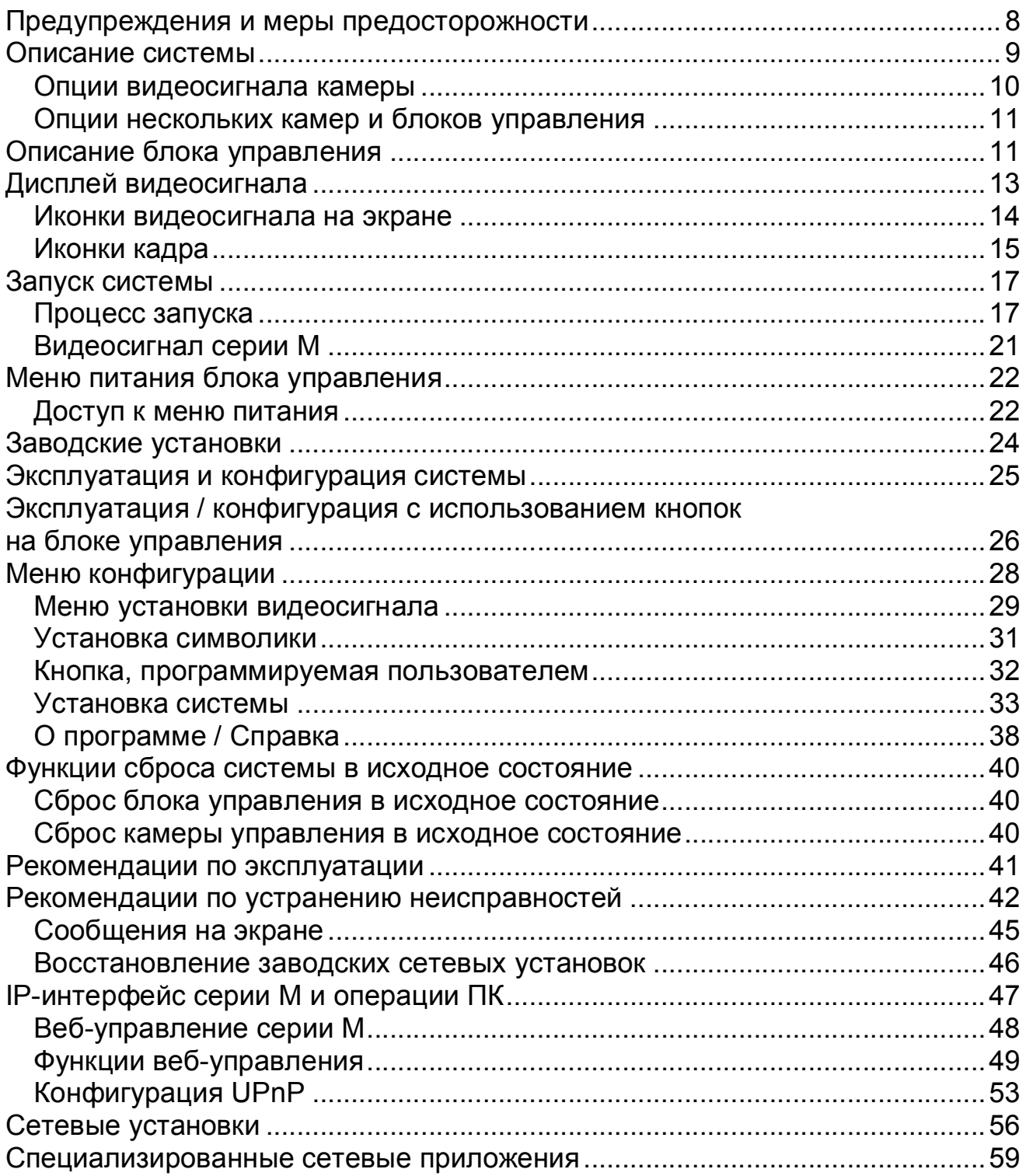

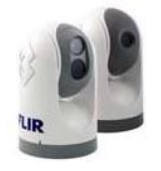

## **Глоссарий**

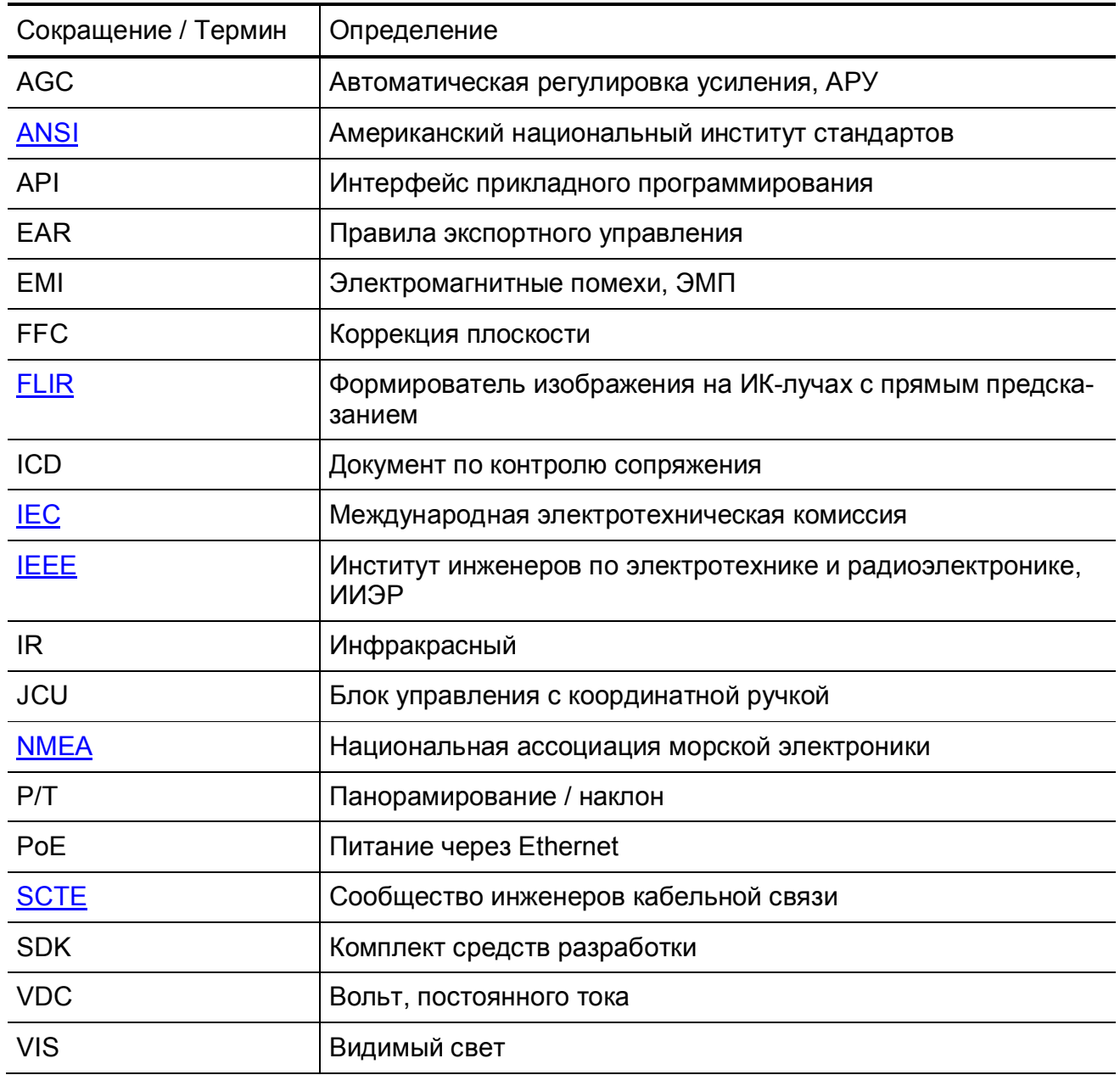

## Описание системы серии М **ГЛАВА 1**

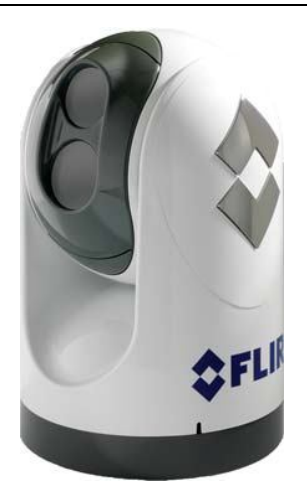

Благодарим Вас за приобретение новой тепловизионной системы серии М. В данном руководстве описывается эксплуатация камеры серии М. Если требуется помощь или возникли дополнительные вопросы, просьба обращаться к нашим специалистам группы поддержки (номера телефонов указаны на последней странице руководства).

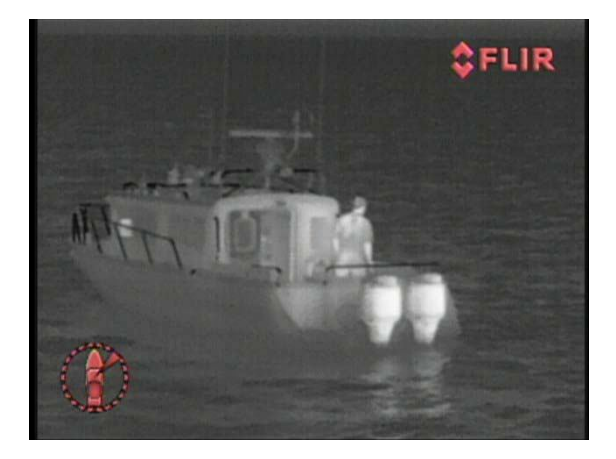

Руководство содержит следующую информацию:

- Описание системы
- Запуск системы
- Меню конфигурации
- Рекомендации по эксплуатации

Для получения информации о монтаже камеры см. Руководство по монтажу серии М (№ документа FLIR 432-0003-00-12)

432-0003-00-10. Редакция 140. Серия М. Руководство для оператора. **7**

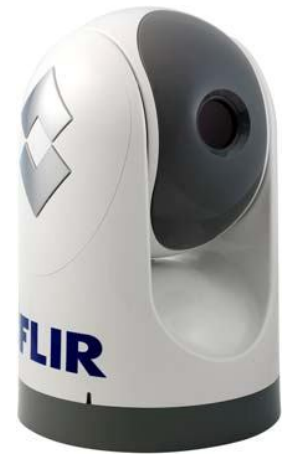

При обращении и эксплуатации камеры системы М с целью соблюдения безопасности и для достижения высочайших уровней эксплуатационных характеристик системы серии М всегда соблюдать предупреждения и меры предосторожности, изложенные в руководстве.

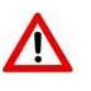

**Внимание:** Предупреждения используются в данной публикации для акцентирования внимания на том, что в данном оборудовании присутствуют опасные напряжения, токи, температуры или другие условия, которые могут быть причиной травм или летального исхода, либо могут быть связаны с использованием оборудования.

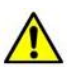

**Осторожно:** Замечания о мерах предосторожности используются в тех случаях, если оборудование может быть подвергнуто риску порчи при несоблюдении мер предосторожности.

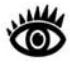

**Примечание:** Примечания акцентируют внимание на информации, важной для понимания и эксплуатации оборудования.

## **Предупреждения и меры предосторожности**

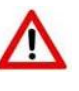

**Внимание:** Не использовать видеосистему серии М в качестве основной навигационной системы. Использовать ее вместе с другими средствами навигации и основной ручной навигационной системой.

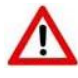

**Внимание:** Использование проводов ненадлежащего калибра может быть причиной пожара.

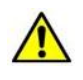

**Осторожно:** Ни при каких обстоятельствах не вскрывать блок камеры серии М. Демонтаж камеры (включая снятие корпуса) может стать причиной неустранимого повреждения и аннулирует гарантию.

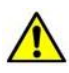

**Осторожно:** Соблюдать осторожность – не оставлять отпечатки пальцев на оптике камеры серии М.

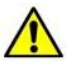

**Осторожно:** Для серии М требуется источник питания 12 – 24 В постоянного тока (номинал), макс. 5 А. Абсолютный диапазон напряжений: 10 – 32 В постоянного тока. Эксплуатация камеры за пределами указанного диапазона входного напряжения может стать причиной неустранимого повреждения.

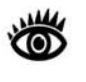

**Примечание:** Тепловизионная система на ИК-лучах серии М является изделием, подпадающим под контроль экспорта. Перед экспортом за пределы США необходимо получить разрешение Правительства США.

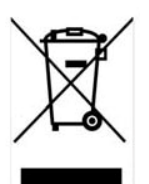

Оборудование должно утилизироваться как электронные отходы. Обращайтесь к Вашему ближайшему представителю FLIR для получения инструкций о способе возврата изделия в FLIR для надлежащей утилизации.

**8** 432-0003-00-10. Редакция 140. Серия М. Руководство для оператора.

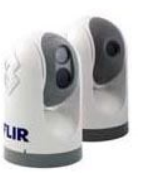

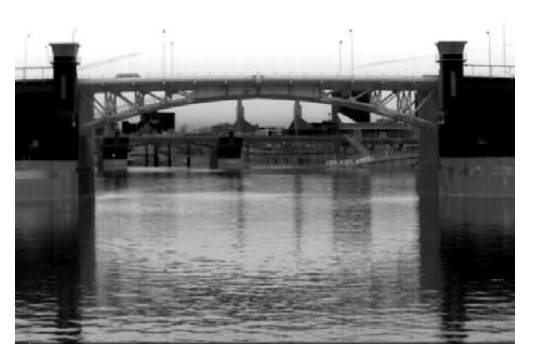

ИК-изображение в ночное время

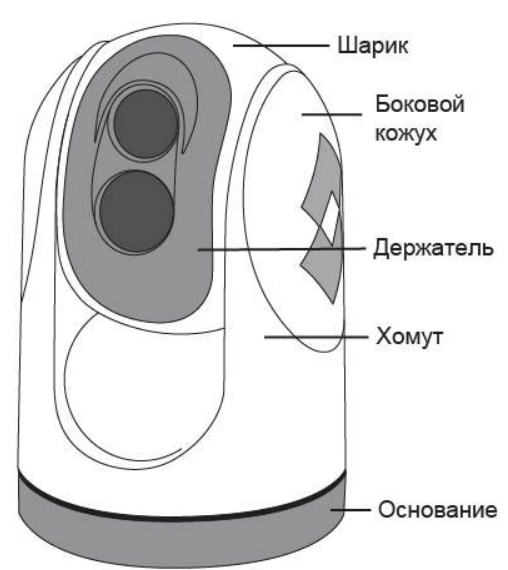

Шарнирное устройство

## **Описание системы**

Серия М является морской тепловизионной системой для использования практически на всех типах судов. Система поставляется в двух конфигурациях: модель с *одинарной полезной нагрузкой* имеет одну тепловизионную камеру; модель с *двойной нагрузкой*, оснащенная тепловизионной камерой и камерой, чувствительной к видимому свету.

Инфракрасная (IR) тепловизионная камера обеспечивает изображение в ночное время, даже в полной тьме, на основании разности температур. Тепловизионная камера обеспечивает четкое видеоизображение даже в условиях полной темноты, поскольку является чувствительной к тепловой инфракрасной энергии.

На моделях с двойной полезной нагрузкой встроенная камера, чувствительная к видимому свету, обеспечивает черно-белое изображение (либо в оттенках серого) в дневное время и в условиях низкой освещенности. Она обеспечивает улучшенные навигационные возможности в условиях низкой освещенности; например, во время сумерек при работе вдоль прибрежных вод и на входах в порт.

Серия М состоит из двух основных компонентов: шарнирного устройства<sup>1</sup> (также известного как панорамного / наклонного блока камеры) и блока управления с координатной ручкой (блока управления). В данном руководстве термин «камера» может относиться ко всему блоку камеры / шарнирному устройству, либо может относиться к тепловизионной камере, либо к

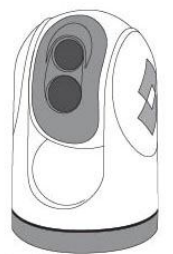

Двойная полезная нагрузка

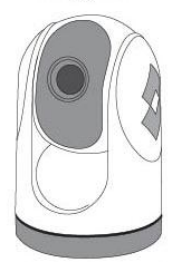

Олинарная полезная нагрузка

камере, чувствительной к видимому свету, в зависимости от контекста, в котором используется.

Шарнирное устройство и блок управления являются сетевыми устройствами, совместно подключаемыми к локальной сети Ethernet. В некоторых случаях будут использоваться дополнительные камеры и блоки управления; сетевое оборудование, такое как PoE – переключатели, могут использоваться для межсоединения данных компонентов.

#### **Шарнирное устройство серии М**

Шарнирное устройство имеет поворотный / наклонный механизм, позволяющий камере непрерывно вращаться на 360° по азимуту и наклоняться на 90° вперед или назад по вертикали.Датчики изображения серии М заключены в шарике шарнирного устройства.

Тепловизионная камера на ИК-излучении использует неохлаждаемый датчик с оксидом ванадия (VOx), чувствительный к тепловой энергии с длинноволновой ИК-областью спектра (LWIR). Камера чувствительная к тепловой энергии, исходящей от движения атомов и молекул в области, на которую направлена камера. Все объекты испускают (или излучают) данную тепловую энергию, даже холодные объекты наподобие айсбергов.

 $^1$ Шарнир является поворотной опорой, позволяющей выполнять вращение объекта (такого как судового компаса) вокруг одной оси.

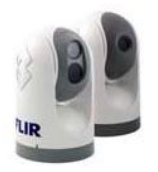

432-0003-00-10. Редакция 140. Серия М. Руководство для оператора. **9**

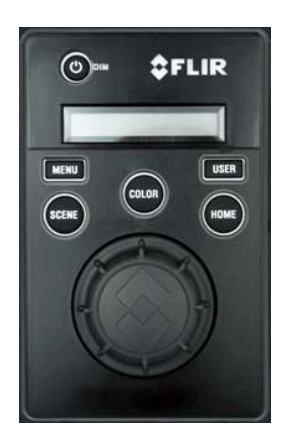

Блок управления

#### **Блок управления с координатной ручкой (блок управления)**

Блок управления используется для включения камеры или переключения в режим ожидания, для использования панорамирования (вращения) и наклона камеры, а также для конфигурации установок камеры при помощи экранного меню. Блок управления подключается к камере при помощи сетевого подключения через локальную сеть Ethernet; это подключение питает блок управления.

На блоке управления расположены различные кнопки, ЖК-дисплей и координатная ручка – «шайба», используемая для управления панорамированием / наклоном и навигации по экранному меню. Шайба может вращаться в обоих направлениях, перемещаться влево или вправо, вперед или назад, нажиматься вниз (наподобие кнопки) и подниматься вверх.

#### **Прочие компоненты**

В некоторых вариантах монтажа система будет состоять из дополнительных компонентов, включая дополнительные камеры или блоки управления, видеооборудование или сетевое оборудование. При простом монтаже блок управления будет напрямую подключен к камере кабелем Ethernet. При более сложной компоновке камера и блок управления будут соединены между собой посредством сетевого переключателя. Если сетевой переключатель не имеет возможности питания от Ethernet (PoE), может использоваться устройство ввода данных PoE для подачи питания на блок управления. Устройства ввода данных PoE FLIR имеются в наличии у продавцов камеры серии М.

Для получения подробной информации об имеющихся принадлежностях, включая блоки управления, PoE-оборудование, усилители-распределители видеосигналов, кабели, соединители, монтажные приспособления и т. д. обращаться в FLIR (+1.888.747.3547 или +33 765794194)

#### **Опции видеосигнала камеры**

Камера серии М оснащена кабелем видеосигнала (с маркировкой "IR") для композитного (также известного как аналогового) видеосигнала с тепловизионной (инфракрасной) камеры. На моделях с двойной полезной нагрузкой другой кабель видеосигнала (с маркировкой "VIS/IR") – для видеосигнала либо с тепловизионной камеры, либо с камеры для низкой освещенности (чувствительной к видимому свету); он подключается от блока управления.

Поэтому, видеосигнал с камеры с двойной полезной нагрузкой серии М может отображаться на одном или двух видеодисплеях. Если имеется только один дисплей с одним входом видеосигнала, оба кабеля видеосигнала могут подключаться к одному дисплею. В этом варианте монтажа переключение между тепловыми и видимыми видеоканалами выполняется при помощи органов управления на дисплее, а не с блока управления.

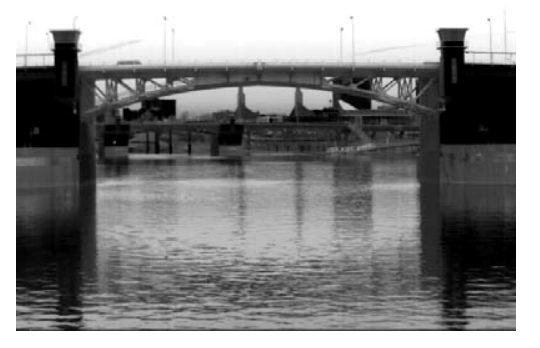

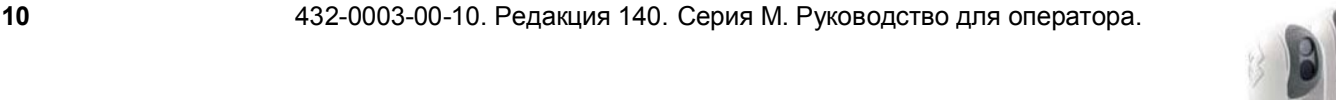

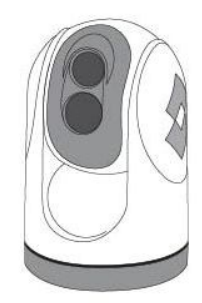

Монтаж вертикально вверх (шарик вверх)

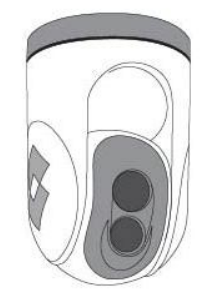

Монтаж вертикально вниз (шарик вниз)

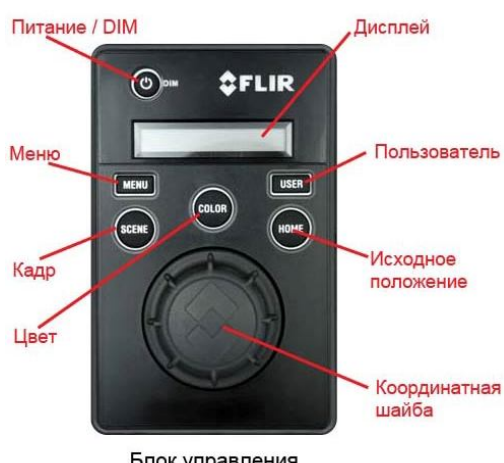

Блок управления

#### **Шарик вверх / шарик вниз**

В большинстве вариантов монтажа серия М устанавливается вертикально вверх на монтажной поверхности с основанием панорамирования / наклона ниже камеры (такая ориентация известна как «шарик вверх»). Дополнительно, устройство может монтироваться вертикально вниз («шарик вниз»). При монтаже шариком вниз необходимо конфигурировать камеру в режиме «шарика вниз» для того, чтобы видеосигнал отображался надлежащим образом и органы управления панорамирования / наклона функционировали корректно (информация о конфигурации камеры имеется в разделе «Эксплуатация и конфигурация системы».

Если не указано иначе, информация в данном руководстве обычно подразумевает монтаж вертикально вверх; см. раздел «Меню конфигурации» для получения информации о конфигурациях «шариком вниз».

#### **Опции нескольких камер и блоков управления**

Несколько блоков управления могут использоваться для управления камерой, несколько дисплеев могут использоваться для просмотра видео. Аналогичным образом, для управления несколькими камерами может использоваться и один блок управления.

Зачастую, блок управления и видеомонитор устанавливаются близко друг к другу, в паре; видеосигнал может просматриваться при изменении положения камеры (панорамирование или наклон) при помощи блока управления.

Блок управления может напрямую подключаться к камере посредством поставляемого кабеля Ethernet с двойным экранированием. В этом случае, блок управления питается от камеры. Иным образом, камера и блок управления могут соединяться через Ethernet-переключатель; такой тип конфигурации позволяет использовать несколько камер и/или блоков управления. Блок управления питается от Ethernet, поэтому, требуется устройство ввода данных PoE или PoE-переключатель.

Если один блок управления используется для управления несколькими камерами, пользователь может выбрать конкретную камеру для управления через меню на блоке управления. На ЖК-дисплее блоке управления отображается имя выбранной камеры. Если в системе установлено несколько блоков управления, камера может реагировать на команды с любого блока управления, установленного в системе.

## **Описание блока управления**

Блок управления является основным методом управления камерой серии М. Он может использоваться для движения камеры (панорамирование или наклон), электронного масштабирования камеры, переключения между инфракрасной камерой и камерой, чувствительной к видимому свету, регулировки качества изображения и доступа к экранному меню.

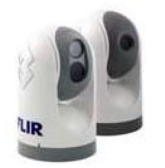

В данном разделе содержится краткое описание кнопок и других характеристик блока управления. Более подробные описания кнопок и их функции даны в последующих разделах данного руководства.

#### **Power/DIM**

Кнопка питания используется для активации камеры из режима ожидания в рабочий режим. Также используется для переключения камеры обратно в режим ожидания. Кнопка питания описывается более подробно в разделе «Запуск системы».

Кнопка питания также используется для выбора различных уровней яркости дисплея блока управления. Органы управления на блоке управления имеют подсветку для использования в ночное время. Данная кнопка управляет яркостью подсветки блока управления по желанию пользователя. Нажать данную кнопку для просмотра четырех различных установок или уровней яркости.

#### **MENU**

Кнопка меню используется для включения и отключения экранного меню. При отображении меню на экране координатная шайба на блоке управления может использоваться для навигации по меню и выбора различных позиций меню.

#### **USER**

Пользовательская кнопка является программируемой кнопкой одного нажатия. Она предназначена для быстрого доступа пользователя к наиболее общим или часто используемым установкам или функциям. Она конфигурируется установкой «Инверсия полярности видеосигнала» по умолчанию.

#### **SCENE**

Кнопка кадра позволяет пользователю чередовать предварительно сконфигурированные установки изображения для выбора наилучшей установки для данных условий. См. раздел «Эксплуатация / конфигурация с использованием кнопок на блоке управления» для получения информации об использовании кнопки кадра для оптимизации видеосигнала.

#### **COLOR**

Кнопка цвета переключает видеосигнал тепловизионной камеры между режимом оттенков серого и цветным режимом. При просмотре в темноте в ночное время заводской режим «по умолчанию» использует видеоизображение в красном цвете, которое наиболее полно отображает объекты в ночное время. Установка цвета «по умолчанию» выбирается пользователем.

#### **HOME**

Кнопка используется для перемещения камеры в исходное положение, либо используется для выбора данного положения в качестве исходного положения. Исходное положение является программируемым предварительно

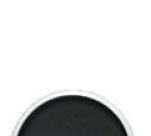

COLOR

**MENU** 

USER

**12** 432-0003-00-10. Редакция 140. Серия М. Руководство для оператора.

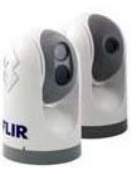

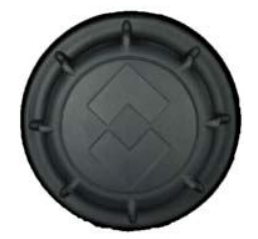

заданным положением – обычно прямо вперед на уровне горизонта – которые операторы могут использовать в качестве опорной точки.

Координатная шайба блока управления

Шайба блока управления функционирует наподобие джойстика – она может двигаться влево или вправо, вперед или назад и вращаться в любом направлении. Также она может нажиматься (как кнопка мыши) или подниматься вверх. Она используется для изменения положения панорамирования / наклона камеры и для навигации по экранному меню.

Использовать координатную шайбу для поворота камеры серии М влево и вправо и наклона вверх и вниз.

**Панорамирование** – Вращать (крутить) координатную шайбу против часовой стрелки для поворота камеры серии М влево. Вращать координатную шайбу по часовой стрелке для поворота камеры серии М вправо.

**Наклон** – Нажать координатную шайбу вперед для наклона камеры вниз; нажать координатную шайбу назад для подъема камеры вверх.

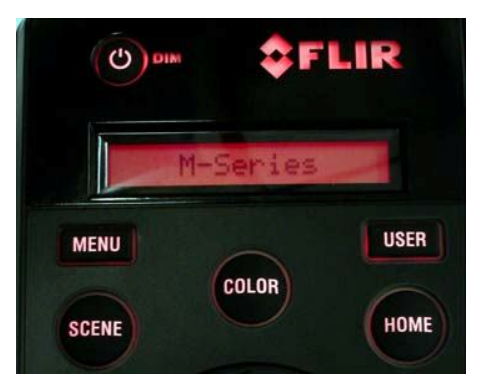

Включенный блок управления с подсветкой дисплея и кнопок

**Масштабирование** – Нажать вниз на 1 секунду для включения электронного масштабирования 2Х на ИК-камере. Нажать и удерживать в течение 2 секунд для масштабирования 4Х (только для моделей М-6хх). Поднять координатную шайбу вверх для возврата к масштабированию 2Х и нажать еще раз для отключения масштабирования. В камере для низкой освещенности функция масштабирования отсутствует.

**Стоп-кадр** – Для остановки ИК-видеосигнала и получения текущего изображения на экране, двойное нажатие (быстро нажать дважды). Любое другое действие с блоком управления (манипуляция с координатной шайбой или нажатие кнопки) отключает режим стоп-кадра.

Координатная шайба применяет линейное координирование; поэтому, чем дальше вы вращаете ее или направляете от центра, тем быстрее движется камера.

#### **Дисплей на блоке управления**

На дисплее блока управления обычно отображается имя камеры, к которой «подключен» блок управления. Он также отображает различные сообщения о состоянии блока управления, а также обратный отсчет (3, 2, 1, 0) для доступа к меню питания при нажатии и удерживании кнопки питания.

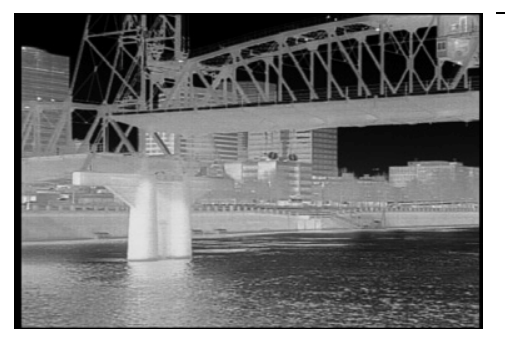

## **Дисплей видеосигнала**

Тепловизор серии М не формирует изображения от видимого света, как это делает обычная камера; он использует тепловую инфракрасную энергию для формирования изображения. Он распознает малейшие различия температур и формирует изображения на основе этих различий.

Когда тепловизионная камера находится в режиме белого теплого, теплые предметы в кадре будут отображаться белым цветом, либо светлыми

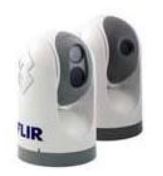

432-0003-00-10. Редакция 140. Серия М. Руководство для оператора. **13**

оттенками серого, а холодные предметы будут отображаться черным или темными оттенками серого. (При переключении полярности видеосигнала изображение будет инвертировано).

#### **Иконки на экране видеосигнала**

В следующем разделе представлено краткое описание символов, используемых на экране, в зависимости от установок камеры и нажатых кнопок на блоке управления.

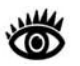

**Примечание:** Символика и функции меню доступны только в ИКизображении.

Некоторые иконки отображаются на экране постоянно, некоторые иконки появляются на короткое время или только при включении определенных функций. Несколько установок конфигурации существуют для определения использования конкретного комплекта иконок. См. раздел «Эксплуатация и конфигурация системы» для получения подробного описания каждой установки и экранного меню.

На рисунке ниже показан пример экрана с некоторыми возможными иконками, а также экранное меню.

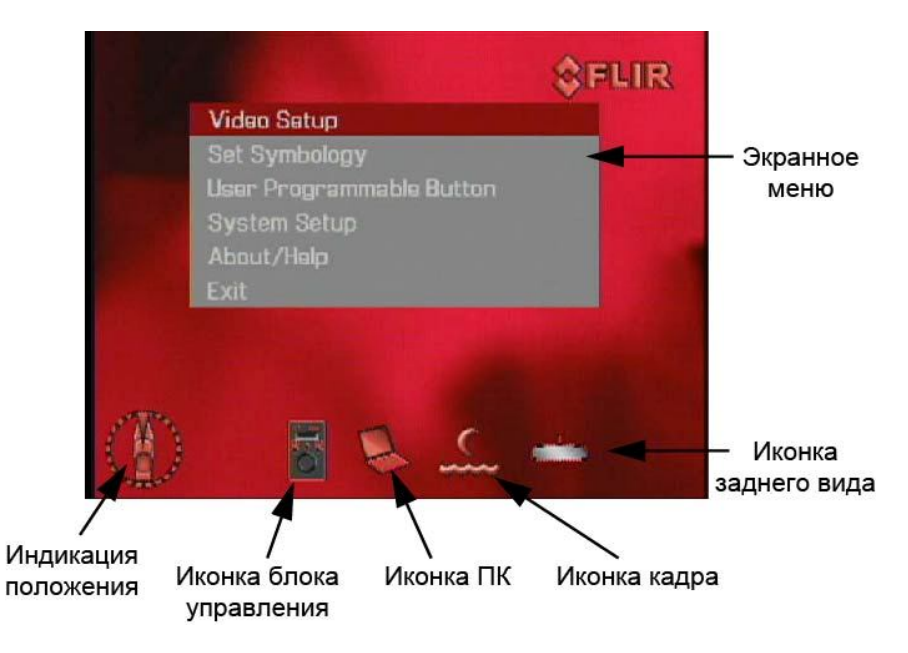

#### **Экранное меню**

Экранное меню появляется при нажатии кнопки меню. Позиции меню выбираются при помощи координатной шайбы. Повторное нажатие кнопки меню отключает меню на экране.

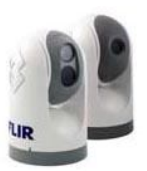

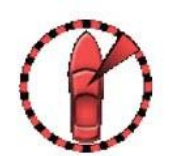

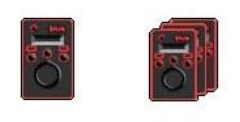

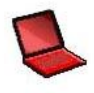

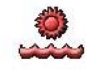

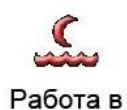

Работа в дневное время

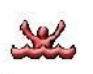

Человек за бортом

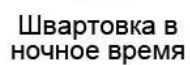

ночное время

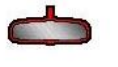

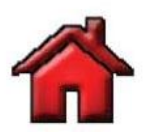

#### **Индикация положения**

Индикация азимута отображает азимут (или направление) камеры по отношению к судну. Затененный треугольник показывает приблизительное поле зрения камеры (FOV).

#### **Иконка блока управления**

Одна иконка блока управления показывает, что в настоящее время только один блок управления подключен к камере. Если обнаружено несколько блоков управления, несколько иконок блока управления отображаются на экране.

#### **Иконка ПК**

Иконка ПК показывает, что ПК подключен по сети к камере. FLIR предлагает Комплект средств разработки (SDK), позволяющий интеграторам морской электроники разрабатывать индивидуальные программные приложения для объединения в сеть тепловизионной камеры серии М и другой морской электроники. Обращайтесь к вашему дилеру FLIR для получения дополнительной информации, либо непосредственно в FLIR: +1.888.747.3547 или +33 765794194.

#### **Иконки кадра**

Нажатие кнопки кадра чередует четыре предустановленные установки автоматической регулировки усиления (АРУ). Чередование четырех предустановленных значений будет изменять установки усиления изображения и уровня. Не зависимо от установки кадра, тепловизионная камера автоматически настраивается под кадр для обеспечения сбалансированного высококачественного изображения. Однако пользователь может предпочитать изображения с большим или меньшим контрастом по сравнению с изображением «по умолчанию»; кнопка кадра обеспечивает такой тип точной настройки.

Личные предпочтения и условия окружающей среды являются факторами выбора установок – пользователь может предпочитать вид установки «Человек за бортом», даже если камера работает на открытых водах в дневное время.

#### **Иконка заднего вида**

Иконка заднего вида показывает опцию режима заднего вида, выбранную в меню «Установки системы». Установка заднего вида переворачивает видеоизображение слева направо в горизонтальной плоскости. Изображение на дисплее обеспечивает вид, сходный с видом в зеркале заднего вида в транспортном средстве – объекты за кормой по правому борту судна отображаются с правой стороны видеоизображения.

#### **Иконка исходного положения**

Иконка исходного положения появляется на короткое время для указания расположения камеры в исходном положении. Иконка мигает при установке нового исходного положения.

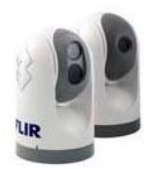

432-0003-00-10. Редакция 140. Серия М. Руководство для оператора. **15**

#### **Масштабирование (2X или 4X 2 )**

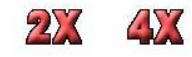

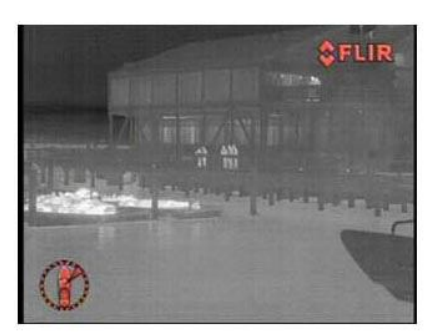

Норма (без масштабирования) и масштабирование 2Х Масштабирование 4Х

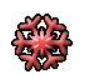

Нажатие и удерживание координатной шайбы включает цифровое масштабирование тепловизионной камеры на 2Х. Повторное нажатие и удержание включает цифровое масштабирование тепловизионной камеры на 4Х (только для моделей М-6хх). Поднять и удерживать координатную шайбу для отключения масштабирования тепловизионной камеры.

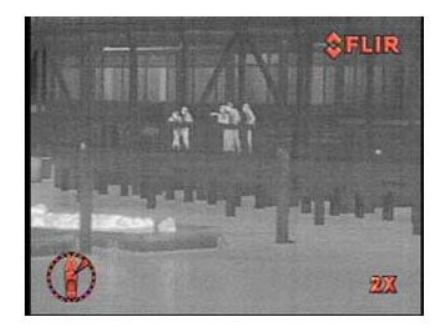

**Стоп-кадр изображения**

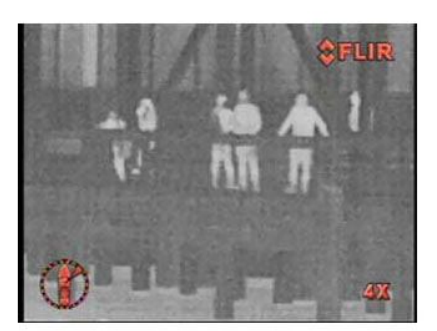

## Стоп-кадр изображения появляется при двойном нажатии на координатную

шайбу (быстрое двойное нажатие), изображение мгновенно останавливается. Нажатие любой кнопки или движение координатной шайбы выполняет переключение на реальное видео. Данная функция доступна только для тепловизионной камеры.

<sup>2</sup> Примечание. Масштабирование 4Х имеется не на всех моделях.

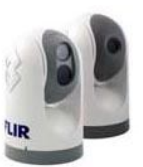

## **ГЛАВА 2** Запуск системы серии М

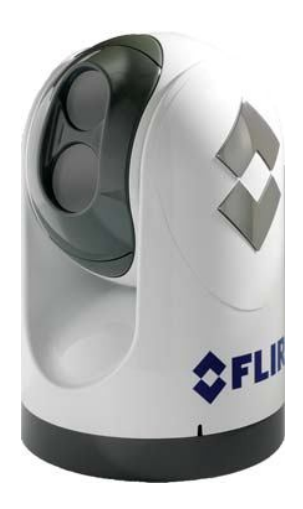

## **Запуск системы**

Для включения камеры серии М необходимо получить команду включения от другого устройства в локальной сети. В данном разделе описывается процесс запуска системы и различные режимы камеры.

Сначала необходимо включить видеомонитор / дисплей и выбрать тепловизионную камеру серии М в качестве источника видеосигнала для дисплея. Большинство многофункциональных дисплеев (MFD) позволяют пользователю выбирать из нескольких имеющихся входов.

Обычно система серии М подключается к источнику питания через прерыватель цепи, который функционирует как основной выключатель для системы. На самой камере нет выключателя, но на блоке управления установлен выключатель электропитания, используемый для управления состояния камеры.

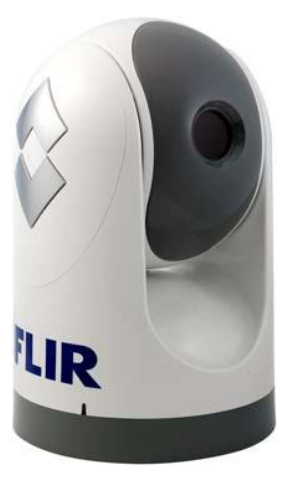

Если на камеру подано питание, камера будет находиться в одном из трех режимов: Запуск, Ожидание и Включено. Камера отключается только при выключении прерывателя цепи. Если кнопка питания на блоке управления используется для «отключения» системы, камера переходит в режим ожидания с низким потреблением энергии до поступления команды включения.

#### **Процесс запуска**

После начальной подачи питания от прерывателя цепи к системе камера выполняет краткую инициализацию посредством вращения в обе стороны и наклона вперед и назад; затем камера начинает последовательность запуска.

После подачи питания на блок управления включается желтый светодиод на кнопке питания / DIM. При нажатии кнопки питания / DIM блок управления выполняет поиск камер серии М в сети.

432-0003-00-10. Редакция 140. Серия М. Руководство для оператора. **17**

**Рекомендация по устранению неисправности:** если на блоке управления отсутствует питание, он может быть подключен к PoE-переключателю (питание от Ethernet), на который не было подано питание, либо он может быть подключен к сетевому выключателю, который не обеспечивает PoEпитание.

#### **Режим загрузки**

В следующем разделе описывается процесс после включения прерывателя цепи и подачи питания на камеру. Камера находится в состоянии запуска приблизительно 55 секунд. Во время процесса запуска на мониторе отображается экран запуска и сообщения, затем живое видео, которое отображается только короткое время до перехода камеры в режим ожидания.

Сначала появляется заставка FLIR, как показано слева. Затем появляется другая заставка с двумя важными сообщениями:

**Product Not for use as a** 

**Primary Navigation Tool** 

This IR Thermal Imaging System is an **Export Controlled item. Authorization by<br>the U.S. Government must be obtained prior** to any shipment outside the United States.

Внимание: Не использовать систему формирования изображения серии М в качестве основной навигационной системы. Использовать вместе с основной навигационной системой и другими навигационными средствами.

Примечание: Тепловизионная система на ИК-излучении серии М является изделием, подпадающим под контроль экспорта. Перед экспортом за пределы США необходимо получить разрешение Правительства США.

После заставок на видеоэкране появится сообщение «Процесс загрузки, пожалуйста, ждите...»<sup>1</sup>. П<mark>о окончании загрузки на мониторе будет</mark> отображаться живое видео в течение короткого времени, затем дисплей будет пустым; это означает, что камера находится в режиме ожидания. Шарнирное устройство перемещается в положение укладки для обеспечения дополнительной защиты оптики камеры.

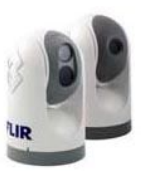

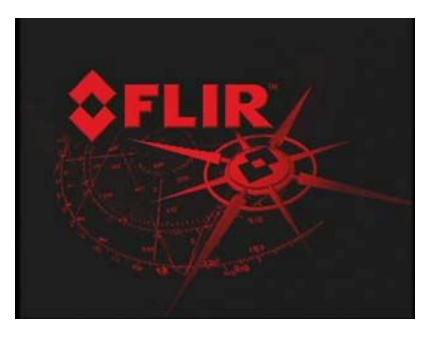

#### **Обнаружение камеры**

Если по окончании загрузки системы нажата кнопка питания / DIM, блок управления автоматически определяет все имеющиеся камеры в сети. При первом запуске камеры монтажник должен ассоциировать блок управления с камерой. На дисплее блока управления появится надпись «Выбор камеры» при первом подключении блока управления к камере. Прокрутить список до имеющейся камеры и нажать (или «кликнуть») на координатную шайбу для принятия камеры, отображенной на дисплее блока управления. Блок управления автоматически подключится к последней камере, к которой он был подключен во время начального запуска.

**Рекомендации по устранению неисправностей:** Если блок управления не обнаруживает камеры, убедиться, что блок управления и камера соединены друг с другом по сети или напрямую при помощи кабеля.

Если кнопка питания / DIM нажата во время загрузки камеры, на ЖКдисплее блока управления будет отображаться сообщение «Поиск…» до обнаружения блоком управления камер в сети. Если в сети несколько камер, блок управления обнаружит их и пользователь должен выбрать одну. Пользователь может нажимать координатную шайбу вверх и вниз для прокрутки списка обнаруженных камер. При следующем включении блок управления автоматически выберет камеру, к которой был подключен в прошлый раз.

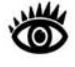

**Примечание:** На дисплее блока управления стрелка вниз (V) указывает на дополнительный выбор в меню путем нажатия координатной шайбы вниз или ее вращением по часовой стрелке. Стрелка вверх (^) указывает на последнюю позицию меню, отображаемую на дисплее; другие опции могут выбираться путем нажатия координатной шайбы вверх или ее вращением против часовой стрелки. Двойная стрелка указывает, что пользователь может перемещаться вверх и вниз по меню.

#### **Режим ожидания**

По окончании последовательности запуска камера переключается из режима запуска в режим ожидания. В режиме ожидания электродвигатели панорамирования / наклона задействованы в режиме высокой мощности с целью удержания камеры в положении на бурном море. В режиме ожидания камеры не подают сигнал живого видео через кабели видеосигнала. Шарнирное устройство не отвечает на команды или кнопки на блоке управления (за исключением кнопки питания / DIM). Шарик камеры будет направлен прямо вниз для защиты оптики камеры.

**Примечание:** При подаче питания на камеру с двойной полезной нагрузкой сначала отображается инфракрасный видеосигнал по обоим каналам. Затем IR/VIS канал видеосигнала переключается на камеру, чувствительной к видимому свету, если данная камера была выбрана во время предшествующего включения.

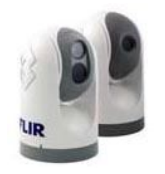

 $1$  См. раздел «Устранение неисправностей» в главе «Эксплуатация и конфигурация системы» для получения подробной информации о сообщениях на видеоэкране.

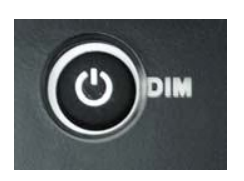

#### **Включение питания**

Для подачи питания к камере нажать и удерживать кнопку питания / DIM на блоке управления в течение 3 секунд. Камера переключится из состояния ожидания в состояние включения питания. После включения шарнирного устройства серии М в режим включения питания камеры отобразят две заставки и затем направят живое видео на монитор. Камера повернется в исходное положение, и шарик наклонится вперед до исходного положения; на короткое время иконка блока управления появится на экране. На дисплее блока управления имя камеры будет мигать в течение короткого времени для индикации выбора камеры. Теперь камера отвечает на кнопки блока управления и движения координатной шайбы.

#### **Выключение питания**

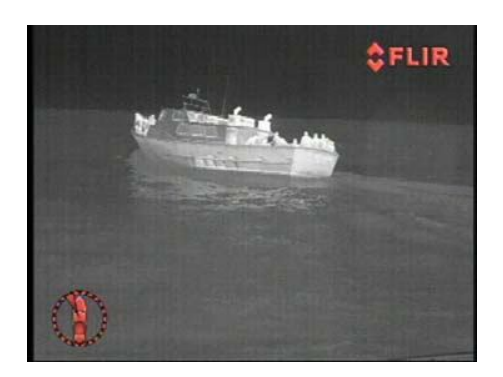

Если камера находится во включенном режиме, нажатие кнопки питания / DIM в течение 2 секунд запустит краткий обратный отчет (3, 2, 1, 0) на дисплее. После обратного отсчета блок управления войдет в меню питания блока управления<sup>2</sup>, на дисплее отобразится "v меню питания". Координатная шайба блока управления может использоваться для выбора из следующих опций меню:

> Меню питания Назначить блок управления Режим ожидания блока управления? Режим ожидания камеры? Режим ожидания системы? Общий режим ожидания?<sup>3</sup> Калибровать блок управления Отмена

Каждая позиция меню подробно описывается в разделе «Меню питания блока управления» ниже.

Если выбрана опция «Режим ожидания камеры?», «Режим ожидания системы?» или «Общий режим ожидания?», камера переместится в положение укладки (парковки) и переключится в режим ожидания. Обычно, в положении укладки шарик поворачивается вниз для защиты линз камеры. Положение укладки может конфигурироваться на экранных меню конфигурации.

Если камера не будет использоваться в течение длительного времени и желательно экономить энергию, рекомендуется сначала отключить камеру с блока управления, как описывалось выше. Отключение камеры с блока управления переводит камеру в положение укладки. Затем переключить прерыватель цепи системы в выключенное положение. Когда прерыватель цепи будет снова включен, камера снова выполнить последовательность запуска.

**Примечание:** Выбор опции «Режим ожидания камеры?», «Режим ожидания системы?» или «Общий режим ожидания?» на блоке управле-

ния не отключает камеру полностью. Камера переходит в режим ожидания с включенными электродвигателями вплоть до команды включения от бло-

ка управления.

**20** 432-0003-00-10. Редакция 140. Серия М. Руководство для оператора.

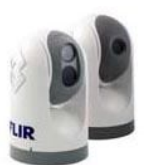

 $2^2$  См. раздел «Меню питания блока управления» для получения подробного описания меню питания блока управления.

 $3$  Общий режим ожидания будет отображаться только при обнаружении нескольких блоков управления.

#### **Видеосигнал серии М**

Тепловизионная камера серии М запускается в режиме красного теплого «по умолчанию». Большинство пользователей включают систему при недостаточном или отсутствии освещения, и режим красного поможет оператору сохранить видимость в ночное время. Если предпочтителен дисплей в режиме белого, нажать кнопку цвета на блоке управления. В меню конфигураций также возможно сохранить установку цвета «по умолчанию» для использования каждый раз при включении питания системы.

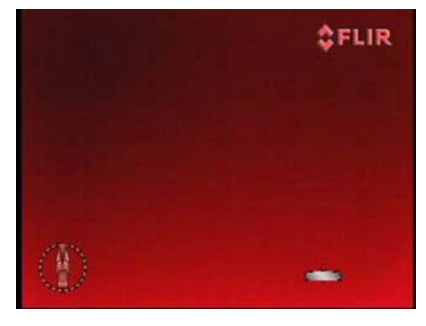

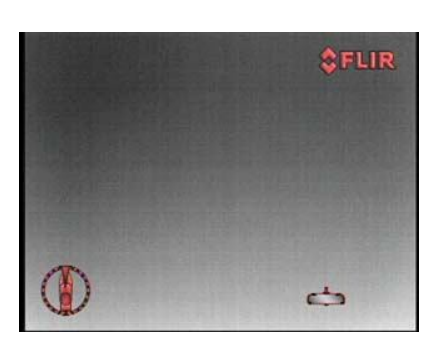

Режим красного теплого Режим белого теплого

Теперь система запущена. Надеемся, что вы сможете пользоваться ею прямо сейчас. Рекомендуется ознакомиться с системой, особенно с кнопками блока управления и работой координатной шайбы, при стоящем судне. Следует начать пользоваться кнопками кадра, цвета и кнопкой пользователя и ознакомиться с их влиянием на отображаемый видеосигнал.

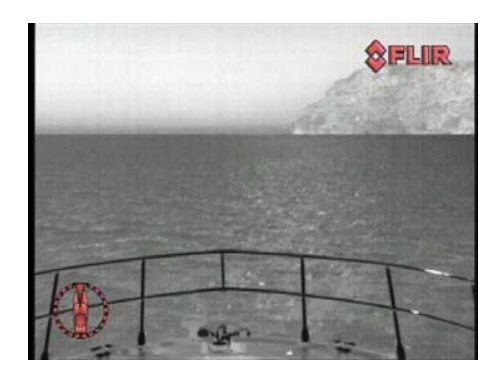

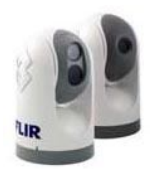

## **Меню питания блока управления**

Конструкция блока управления немного сложнее большинства устройств с джойстиком; он имеет собственный микропроцессор и способен устанавливать связь с другими IP-устройствами в сети. Для содействия управления системой блок управления имеет ЖК-дисплей, отображающий сообщения блока управления, опции меню и общую информацию о состоянии. К различным функциям блока управления имеется доступ через комплект меню, каждая позиция меню выбирается на ЖК-дисплее.

Координатная шайба на блоке управления используется для прокрутки меню, позиция меню выбирается нажатием координатной шайбы. Когда блок управления находится в режиме меню питания, другие кнопки блока управления, такие как исходное положение, цвет, кадр и пользовательская кнопка, отключены.

#### **Доступ к меню питания**

Когда камера находится во включенном режиме, нажатие и удерживание кнопки питания / DIM вызывает меню питания блока управления и на дисплее отображается «v Меню питания».

Координатная шайба на блоке управления может использоваться для выбора следующих опций меню:

```
Меню питания
Назначить блок управления
Режим ожидания блока управления?
Режим ожидания камеры?
Режим ожидания системы?
Общий режим ожидания?
Калибровать блок управления
Отмена
```
Каждая из опций описывается ниже.

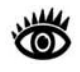

**Примечание:** На дисплее блока управления стрелка вниз (v) указывает на дополнительные выборы меню, доступ к которым предоставляется путем движения координатной шайбы вниз. Стрелка вверх (^) указывает на последнюю отображаемую позицию меню на дисплее; другие выборы предоставляются движением координатной шайбы вверх. Двойная стрелка указывает, что пользователь может перемещаться вверх и вниз по меню.

#### **Меню питания**

Когда «Меню питания» отображается на дисплее, это показывает, что пользователь вошел в меню питания. Используйте координатную шайбу для прокрутки других опций меню. Для выхода из меню питания выбрать позицию отмены.

#### **Назначить блок управления**

Функция «Назначить блок управления» используется для назначения блока управления для камеры. Когда выбрана позиция «Назначить блок

**22** 432-0003-00-10. Редакция 140. Серия М. Руководство для оператора.

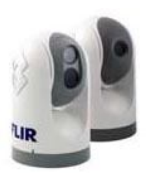

управления», на дисплее отображается надпись для пользователя "v Выбрать камеру". Это показывает, что пользователь может прокрутить список вниз при помощи координатной шайбы для выбора управляемой камеры. Когда имя желаемой камеры отображается на дисплее нажать координатную шайбу для выбора данной камеры. Имя камеры будет мигать в течение короткого времени для указания выбора камеры.

#### **Режим ожидания блока управления?**

Когда выбрана опция «Режим ожидания блока управления?» дисплей в течение короткого времени отображает надпись «До свидания», затем органы управления с подсветкой и дисплей отключаются. Кнопки блока управления и координатная шайба более не управляют камерой. Кнопка питания / DIM остается с подсветкой до тех пор, пока питание подается на блок управления.

#### **Режим ожидания камеры?**

Когда выбрана опция «Режим ожидания камеры?» камера перемещается в положение укладки (парковки) и переходит в режим ожидания. Обычно, в положении укладки шарик повернут вниз для защиты оптики камеры. Положение укладки может конфигурироваться экранным меню конфигурации.

На дисплее блока управления появится сообщение для пользователя для выбора управляемой камеры. Если выбрана та же камера, камера возвращается в режим включенного питания.

#### **Режим ожидания системы?**

Если выбрана опция «Режим ожидания системы?» питание блока управления и камеры отключаются, как описывалось выше.

#### **Общий режим ожидания?**

Общий режим ожидания – это команда от блока управления, которая отключает питание всех обнаруженных камер и блоков управления. Данная функция используется для надлежащего отключения всех камер (возврат в положение укладки) и блоков управления перед отключением питания при помощи выключателя системы. Выбор «Общий режим ожидания?» указывает блоку управления направить команду всем блокам управления и камерам, обнаруженным в системе, перейти в режим ожидания. Общий режим ожидания также может достигаться совместным нажатием кнопок кадра, цвета и исходного положения и удерживанием в течение трех секунд.

#### **Калибровать блок управления**

Функция «Калибровать блок управления» используется для калибровки координатной шайбы блока управления. Данная функция может использоваться, например, если камера отвечает на команды с различной скоростью при нажатии координатной шайбы влево или вправо, либо при повороте шайбы в одну или в другую сторону. На дисплее блока управления появляются сообщения для пользователя с указанием движения и поворота координатной шайбы различными способами для калибровки устройства.

Во время калибровки вам будут даны инструкции переместить координатную шайбу на максимально возможный предел в каждом направлении отдельно. После этого нажатием координатной шайбы выполняется переход на следующую стадию. Например «Вращение по часовой стрелке / против

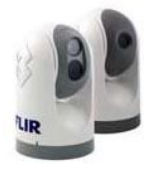

часовой стрелке» требует от пользователя вращения координатной шайбы по часовой стрелке до предела, затем вращения против часовой стрелки до предела; после завершения вращения в двух направлениях нажать координатную шайбу для продолжения.

#### **Отмена**

Опция «Отмена» выполняет выход из меню питания на блоке управления и возврат в нормальное состояние.

## **Заводские установки**

В следующей таблице показаны заводские установки для опций конфигурации серии М.

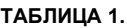

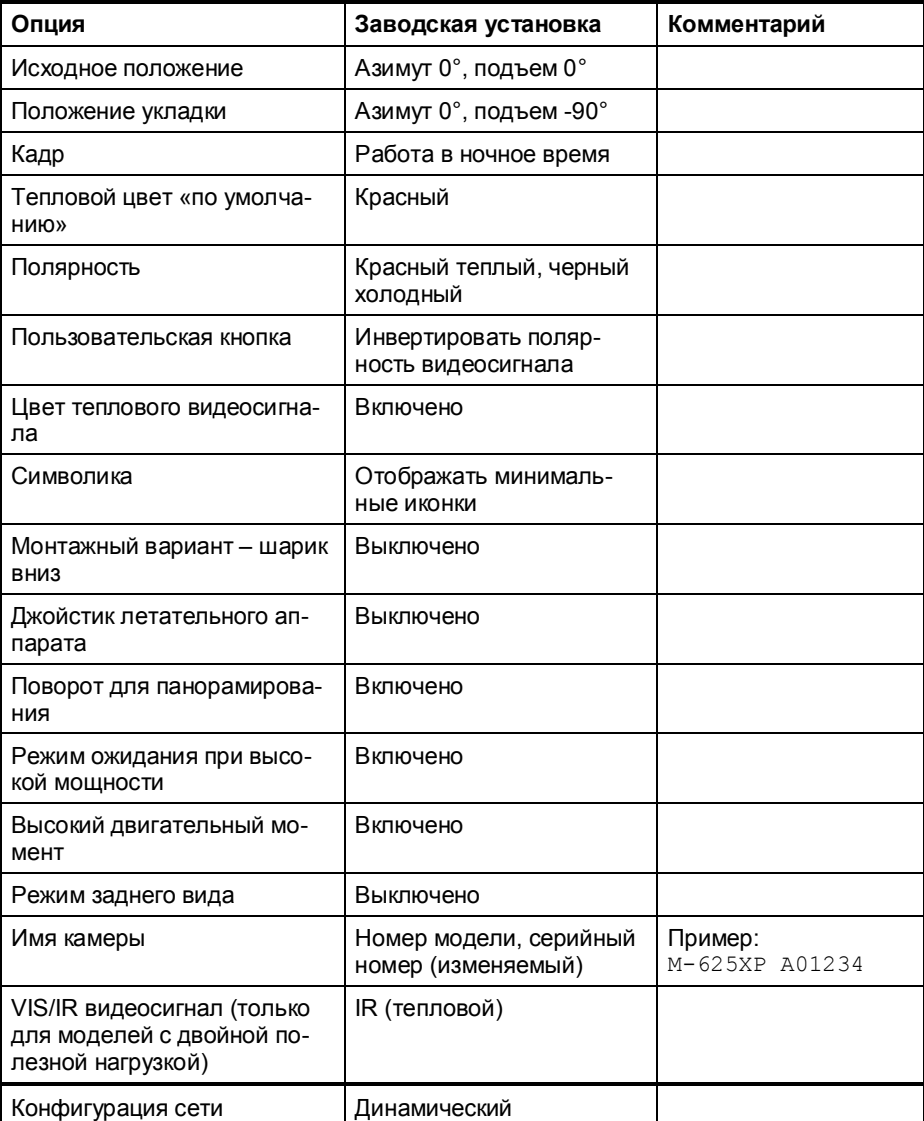

**24** 432-0003-00-10. Редакция 140. Серия М. Руководство для оператора.

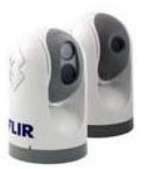

## Эксплуатация и конфигурация системы **ГЛАВА 3**

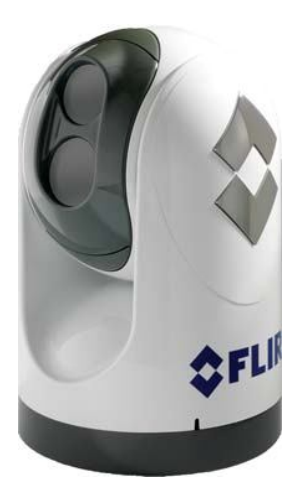

## **Эксплуатация и конфигурация системы**

В данном разделе предоставлена дополнительная информация об эксплуатации камеры и описание конфигурации опций системы. Для эксплуатации камеры серии М не обязательно изменять заводские установки конфигурации. Однако, пользователь может предпочесть сконфигурировать камеру при помощи установок, совпадающих с личными предпочтениями или обеспечивающих оптимальную работу в различных условиях. В данном разделе описываются различные установки блоков управления и меню.

Некоторые установки конфигурации изменяются напрямую нажатием кнопки на блоке управления. Другие установки конфигурации должны изменяться доступом в экранное меню конфигурации. Некоторые функции или установки камеры зависят от установок экранного меню, а также от использования кнопок на блоке управления.

В частности, просьба отметить, что пользовательская кнопка на блоке управления является программируемой и может использоваться для быстрого доступа к часто используемой характеристике или функции. См. раздел «Кнопка, программируемая пользователем» для получения подробной информации об эффективном использовании кнопки.

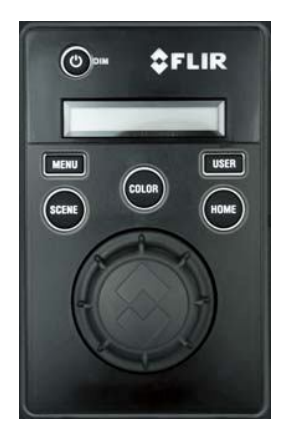

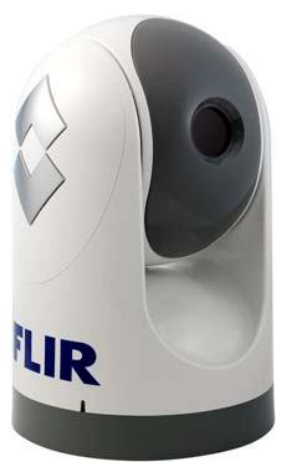

## **Эксплуатация / конфигурация с использованием кнопок блока управления**

Убедиться, что используемый блок управления подключен к камере для эксплуатации / конфигурации. Если необходимо, использовать функцию «Назначить блок управления» в меню питания блока управления для подключения блока управления к соответствующей камере.

Следующие установки камеры управляются кнопками на блоке управления.

#### **ЦВЕТ**

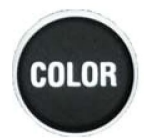

Кнопка цвета переключает тепловизионную камеру из режима оттенков серого в один или несколько цветных режимов. При наблюдении в ночное время в условиях темноты режим цвета по умолчанию использует видеоизображение красного цвета, которое способствует сохранению ночного видения. На основе личных предпочтений может использоваться одна из других цветовых установок (или цветовых палитр).

Нажать кнопку цвета для чередования различных цветовых установок. Функция кнопки цвета зависит от установок экранного меню в меню видео. Если кнопка цвета позволяет только доступ к двум установкам (чередование между режимом белого теплого и режимом красного теплого, либо черного теплого и красного холодного), возможно, была выбрана позиция меню «Отключить цветное ИК-видео». См. раздел «Меню конфигураций» для получения дополнительной информации.

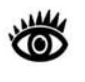

**Примечание:** Пользовательская кнопка конфигурируется установкой «Инверсия полярности видеосигнала» по умолчанию, поэтому, она будет переключать ИК-изображение с белого теплого (или красного теплого, если задействована цветовая установка) на черный теплый.

#### **ИСХОДНОЕ ПОЛОЖЕНИЕ**

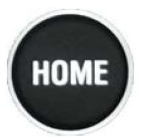

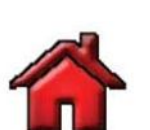

Кнопка исходного положения используется для перемещения камеры в исходное положение, либо используется для выбора данного положения в качестве исходного положения. Позиция исходного положения является программируемой предустановленной позицией – обычно прямо вперед и в уровне с горизонтом, - которую операторы могут использовать в качестве опорного положения.

Для установки в позицию исходного положения использовать координатную шайбу для направления линии обзора на позицию, которую необходимо установить как исходное положение. Нажать и удерживать кнопку исходного положения в течение 3 секунд; символ исходного положения будет мигать на экране при установке новой позиции исходного положения. Если необходимо передвинуть камеру в данную позицию исходного положения, нажать и отпустить кнопку исходного положения. При нажатии кнопки исходного положения на экране появляется соответствующая иконка на короткий промежуток времени.

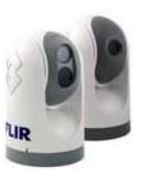

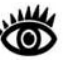

Работа в

ночное время

Швартовка в

ночное время

**Примечание:** Позиция исходного положения не является сходной позиции укладки. Позиция исходного положения – это позиция, в которой камера, вероятнее всего, будет находиться во время использования. Позиция укладки – это позиция, предпочтительная для камеры во время простоя для защиты оптики камеры. Обе позиции программируются пользователем; см. раздел «Меню конфигурации» для получения дополнительной информации о позиции укладки.

#### **КАДР**

Кнопка кадра позволяет пользователю чередовать предварительно сконфигурированные установки изображения для выбора наилучшей установки для данных условий.

Серия М автоматически настраивается под изменяющиеся условия кадра для обеспечения высококонтрастного изображения, оптимизированного под большинство условий. Камера включает в себя четыре предустановленные установки кадра, которые могут обеспечить лучшую видимость в определенных условиях: работа в ночное время, работа в дневное время, человек за бортом и швартовка в ночное время.

Данные названия указывают на их предназначенное использование, однако, для непостоянных условий окружающей среды одна установка может быть предпочтительнее другой, например, работа в ночное время в порту. Необходимо испытать различные установки и выявить установки, работающие лучше остальных в различных условиях.

На моделях с двойной полезной нагрузкой нажатие и удерживание кнопки кадра производит переключение между тепловизионной камерой и камерой, чувствительной к видимому свету (для видеосигнала на VIS/IR кабеле).

#### **ПОЛЬЗОВАТЕЛЬ**

Пользовательская кнопка является программируемой кнопкой одного нажатия. Она предназначена для быстрого доступа к часто используемым или предпочтительным установкам или функциям.

Нажатие и удерживание пользовательской кнопки автоматически открывает экранное меню, используемое для программирования кнопки. Доступ к меню также возможен нажатием кнопки меню и прокрутки списка до позиции «Кнопка, программируемая пользователем».

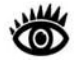

**Примечание:** Пользовательская кнопка конфигурируется установкой «Инверсия полярности видеосигнала» по умолчанию, поэтому, она будет переключать ИК-изображение с белого теплого (или красного теплого, если задействована цветовая установка) на черный теплый.

См. раздел «Кнопка, программируемая пользователем» для получения дополнительной информации о программировании пользовательской кнопки.

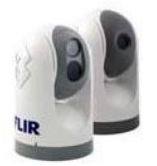

Работа в

дневное время

Чеповек за бортом

USER

## **Меню конфигурации**

В большинстве монтажных вариантов не обязательно изменять заводские установки конфигурации. Если пользователь располагает пакетом предпочтительных установок, желательно изменить некоторые установки конфигурации при помощи экранного меню. Некоторые установки могут сохраняться и храниться (в случае отключения питания), некоторые установки конфигурируются по необходимости.

#### **МЕНЮ**

Кнопка меню используется для включения или отключения экранного меню. Когда отображается экранное меню, координатная шайба может использоваться для навигации по меню и выбора различных позиций меню.

Для навигации по меню использовать координатную шайбу для перемещения курсора вверх и вниз от одного выбора к другому (координатная шайба может перемещаться вверх или вниз, а также вращаться). Для выполнения выбора нажать координатную шайбу (наподобие клавиши мыши) или переместить координатную шайбу вправо. После завершения изменений нажать кнопку меню для выхода из меню.

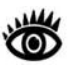

**Примечание:** Экранные меню появляются только на видеосигнале тепловизионной камеры. Они не появляются на видеосигнале с камеры, чувствительной к видимому свету.

При нажатии кнопки меню следующее экранное меню отображается на ИКвидеосигнале:

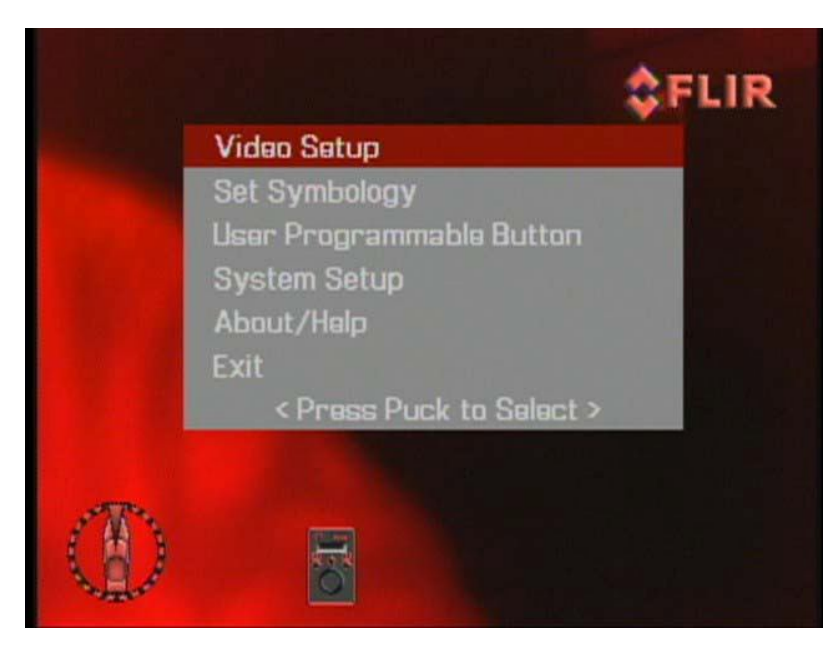

Текущий выбор меню указан темно-красной полосой.

## **MENU**

При нажатии кнопки меню во время наблюдения посредством камеры для низкой освещенности, чувствительной к видимому свету, видеосигнал переключается обратно на ИК- видеоизображение для возможности отображения меню.

**28** 432-0003-00-10. Редакция 140. Серия М. Руководство для оператора.

Если позиция меню начинается со слова «Включить» (например, «Включить цветное ИК-видеоизображение»), это означает, что данная опция в настоящий момент отключена. После выбора, опция становится включенной и слово «Включить» меняется на «Отключить». Сходным образом, если опция начинается со слова «Отключить», выбор данной позиции меню отключит опцию и изменит позицию меню назад на «Включить».

#### **Меню установки видеосигнала**

Из главного меню (показано слева) позиция установки видеосигнала выполняет переход к следующему меню.

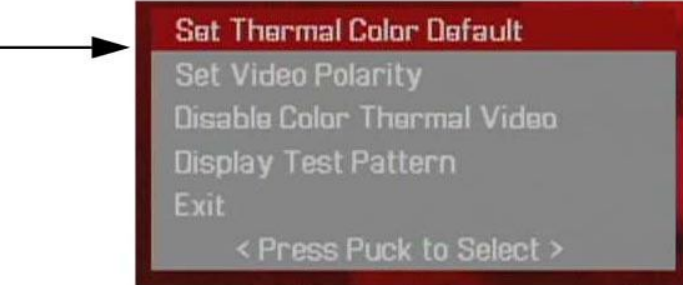

Данное меню используется для установки опций конфигурации видеосигнала.

Установка ИК-цвета по умолчанию

Установка ИК-цвета по умолчанию сохраняет текущую установку цвета в качестве значения по умолчанию. Данная установка будет использоваться при загрузке системы. При выборе данной позиции меню позиция меню изменяется на «ИК-цвет по умолчанию сохранен» до выбора выхода из меню.

Установка полярности видеосигнала

Выбор данной позиции переключает инфракрасное изображение с белого теплого (или красного теплого, если задействована установка цвета) на черный теплый. Различие между белого теплого и черного теплого показано ниже; белый теплый - с левой стороны, черный теплый – с правой стороны. Использование белого теплого или черного теплого является сугубо личным предпочтением; провести испытания с различными установками в различных условиях для выявления наилучших результатов.

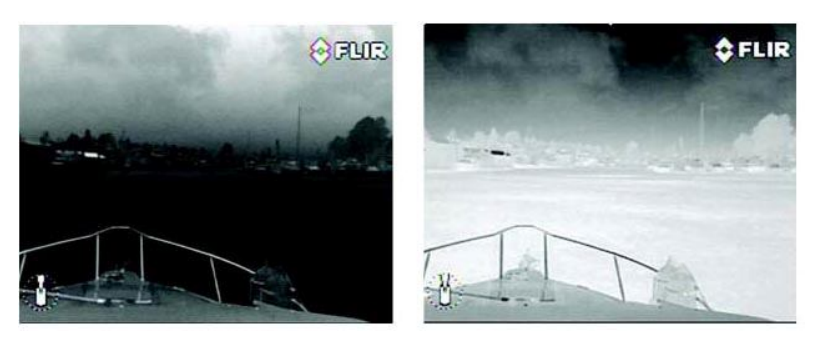

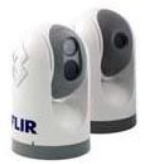

432-0003-00-10. Редакция 140. Серия М. Руководство для оператора. **29**

#### **Video Setup**

**Set Symbology** User Programmable Button **System Setup** About/Halp Exit

< Press Puck to Select >

Главное экранное меню

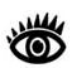

**Примечание:** По умолчанию, пользовательская кнопка сконфигурирована установкой «Инверсия полярности видеосигнала», поэтому, она может использоваться для переключения полярности видеосигнала. Однако, функция пользовательской кнопки может быть изменена с заводской установки на другие функции. См. раздел «Кнопка, программируемая пользователем» для получения дополнительной информации о программировании пользовательской кнопки.

#### **Включить (отключить) цветной ИК- видеосигнал**

Многие люди предпочитают смотреть на цветные тепловизионные изображения вместо серых. Когда данная позиция меню включена, камера использует все имеющиеся пять цветовые палитры. Кнопкой цвета на блоке управления чередуются все пять установок: оттенки серого, красный, режим «glowbow», радуга и слияние вместо всего лишь двух установок. Когда кнопка отключена, три цветовые палитры (радуга, сепия и слияние) не доступны. Данная опция включается по умолчанию.

#### **Отображение испытательной таблицы**

Зачастую, видеосигнал от камеры серии М можно оптимизировать путем регулировки монитора, используемого для отображения видеосигнала. Функция отображения испытательной таблицы применяется для настройки монитора для наилучшей деталировки и контрастности.

Когда выбрана позиция отображения испытательной таблицы, показано меню чередования испытательной таблицы и пользователю необходимо нажать на координатную шайбу для выбора испытательной таблицы. Повторные нажатия координатной шайбы чередуют все четыре испытательные таблицы.

После выбора испытательной таблицы может регулироваться яркость и контрастность монитора для получения наилучшего изображения.

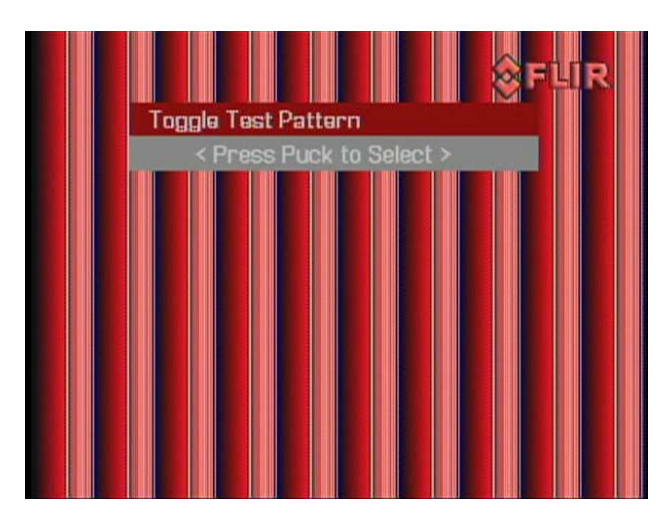

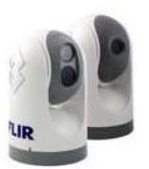

#### **Установка символики**

ся следующее меню:

**Video Setup Set Symbology User Programmable Button System Setup** About/Help Exit < Press Puck to Select

Главное экранное меню

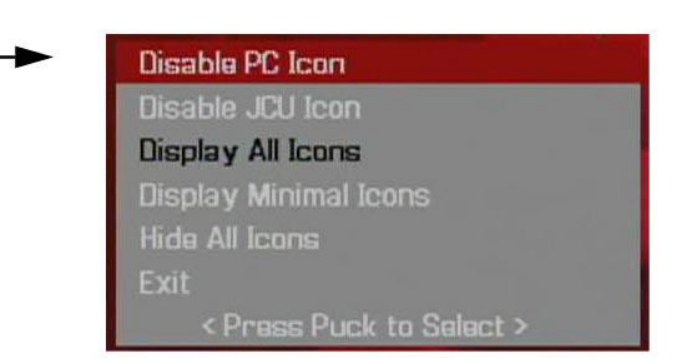

Из главного меню (показано слева) позицией установки символики открывает-

#### **Отображение иконок**

Иконка ПК и иконка блока управления могут включаться или отключаться при помощи первых двух позиций меню.

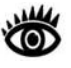

**Примечание:** Иконка ПК появляется только тогда, когда система обнаружила ПК в сети.

Другие иконки на экране управляются выбором одной из трех установок, показанных в меню: отображение всех иконок, отображение минимальных иконок, скрыть все иконки. Установка по умолчанию – отображение всех иконок.

#### **Отображение всех иконок**

Выбором данной позиции меню включаются все экранные иконки. Некоторые иконки отображаются только в течение короткого времени (например, иконка исходного положения).

#### **Отображение минимальных иконок**

Если выбран режим минимальных иконок, индикатор положения постоянно отображается на экране. Иконки исходного положения и кадра отображаются на экране только в течение 3 секунд. Иконки масштабирования (2X и 4X<sup>1</sup>), заднего вида и стоп-кадра отображаются только при использовании данных функций.

#### **Скрыть все иконки**

При выборе данной позиции меню отключает большинство экранных иконок, за исключением органов управления, используемых в настоящее время. Индикатор положения и логотип FLIR отображаются постоянно.

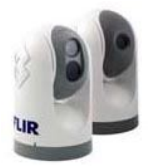

 $1$  Примечание: Масштабирование 4Х имеется не на всех моделях.

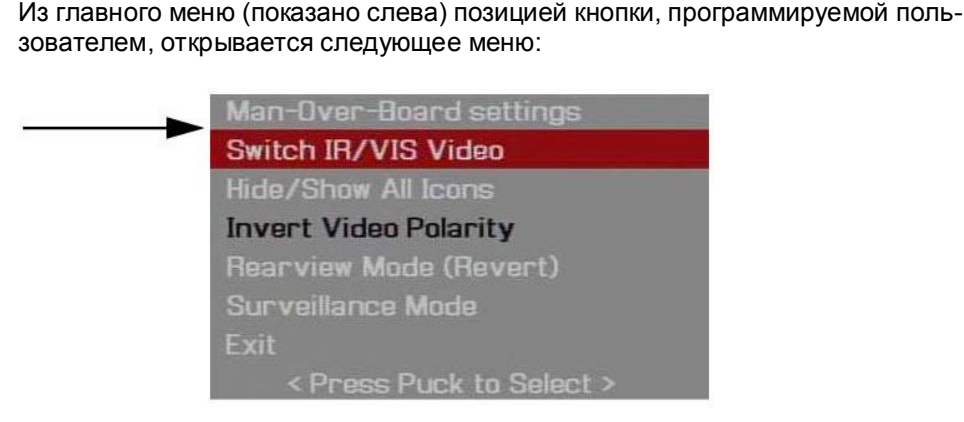

**Кнопка, программируемая пользователем**

Пользовательская кнопка является программируемой кнопкой одного нажатия. Она предназначена для быстрого доступа к часто используемым или предпочтительным установкам или функциям. Данное меню позволяет пользователю выбрать функцию пользовательской кнопки. Пользователь может выбирать одну из пяти опций; инверсия полярности видеосигнала является выбором по умолчанию. Используемый выбор выделен черным цветом.

**TISER** 

**Примечание:** Также возможно войти в данное меню путем нажатия и удерживания пользовательской кнопки в течение 3 секунд.

Главное экранное меню

< Press Puck to Select >

**User Programmable Button** 

**Video Setup Set Symbology** 

**System Setup** 

About/Halp

Exit

**Установки «Человек за бортом»** - при нажатии пользовательской кнопки тепловизионная камера использует основную установку AGC «Человек за бортом».

**Переключение IR/VIS**- видеосигнала (данная опция имеется только на моделях с двойной полезной нагрузкой) – при нажатии пользовательской кнопки видеосигнал на кабеле с маркировкой "VIS/IR" переключается между тепловизионной камерой и камерой, чувствительной к видимому свету.

**Рекомендация по устранению неисправностей:** Если выбран данный режим, но нажатие пользовательской кнопки не переключает дисплей с тепловизионной камеры на камеру, чувствительной к видимому свету, убедиться, что на дисплее выбран надлежащий канал входа; убедиться, что кабель с маркировкой "VIS/IR" подключен к дисплею.

**Скрыть / показать все иконки** – нажатие пользовательской кнопки переключает установку меню «Скрыть все иконки» на «Показать все иконки» (см. раздел «Установка символики» для получения подробной информации).

**Инверсия полярности видеосигнала** – нажатие пользовательской кнопки переключает инфракрасное изображение между белым теплым (или красным теплым, если задействована цветовая установка) и черным теплым.

**Режим заднего вида (реверс)** - нажатие пользовательской кнопки включает или отключает режим заднего вида, который переворачивает видеоизображение в горизонтальной плоскости (реверс). Если включен режим заднего вида, на экране будет отображаться иконка зеркала заднего вида.

**Режим наблюдения** - нажатие пользовательской кнопки включает или отключает режим наблюдения. См. раздел «Режим наблюдения» ниже для получения подробной информации о данном режиме работы.

**32** 432-0003-00-10. Редакция 140. Серия М. Руководство для оператора.

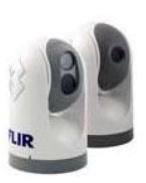

#### **Установка системы**

**Video Setup Set Symbology User Programmable Button System Setup** About/Help Exit e Puck to Salact

Главное экранное меню

Из главного меню (показано слева) позиция установки системы открывает следующее меню:

> **Enable Ball-Down Installation** Enable Aircraft Joystick Mode Disable Twist-to-Pan Mode Disable High Power Standby Enable High Motor Torque **Enable Rearview Mode Set Stow Position** Name Camera Surveillance Mode Exit < Press Puck to Select >

#### **Включить (отключить) монтажный вариант шариком вниз**

Данная опция меню должна быть включена, если камера установлена вертикально вниз в конфигурации «шариком вниз». Если опция не включена, на мониторе будет отображаться перевернутый видеосигнал. Когда режим «шарик вниз» включается в первый раз, камера поворачивается на 180 градусов и шарик камеры переворачивается. Данная опция отключена по умолчанию.

#### **Включить (отключить) режим джойстика летательного аппарата**

Джойстик может использоваться либо в режиме «летательного аппарата», либо в «игровом режиме». Выбор режима основан на сугубо личных предпочтениях. В одном режиме ощущения могут быть более естественными по сравнению с другим. Когда режим джойстика летательного аппарата включен, движение джойстика вперед наклоняет камеру вниз. Когда режим отключен, движение джойстика вперед наклоняет камеру вверх. По умолчанию режим отключен.

#### **Включить (отключить) режим поворота для панорамирования**

Данной позицией меню включается или отключается режим поворота для панорамирования. Установка по умолчанию блока управления для координатной шайбы – «поворот для панорамирования»; иным образом, пользователь может изменить установку координатной шайбы для того, чтобы камера выполняла панорамирование при движении координатной шайбы влево или вправо вместо вращения. Функция масштабирования также назначается для «поворота влево/вправо», когда «поворот для панорамирования» отключен.

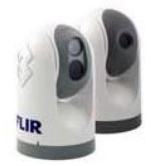

#### **Включить (отключить) ожидание с высокой мощностью**

Данной позицией меню управляется количество мощности, подаваемой к электродвигателям панорамирования / наклона, в то время как камера находится в режиме ожидания. Выбор количества используемой мощности представляет собой компромисс между расходом энергии и возможностью шарнирного устройства удерживать камеру на месте в бурном море. Если шарнир двигается от удара или вибрации, камера может не совпадать с индикатором положения, либо может утратить точность относительно позиции исходного положения.

Режим ожидания с высокой мощностью может быть полезен для мощных лодок, работающих на высоких скоростях и испытывающих сильные удары, для которых приемлем высокий расход энергии.

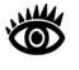

**Примечание:** Режим ожидания с высокой энергией включается по умолчанию; для судов, таких как парусники с ограниченным запасом энергии, возможно, имеет смысл отключить режим с высокой энергией. См. таблицу расхода энергии ниже.

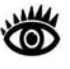

**Примечание:** Если шарнир движется от удара или вибрации, а не от команды с блока управления, камера может быть возвращена к исходным настройкам путем нажатия кнопки исходного положения 4 раза.

При выборе включения или отключения камера генерирует сообщение для пользователя для подтверждения или отмены выбора.

#### **Включить (отключить) высокий двигательный момент**

Данной позицией меню управляется количество мощности, подаваемой к электродвигателям панорамирования / наклона, в то время как камера находится в режиме включенного питания. Как и с режимом ожидания с высокой мощностью, выбор количества двигательного момента для использования представляет собой компромисс между расходом энергии и возможностью шарнирного устройства удерживать камеру на месте в бурном море. Также возможен компромисс с задержкой готовности камеры в холодных погодных условиях до момента достижения системой рабочей температуры.

Режим высокого двигательного момента может быть полезен для мощных лодок, работающих на высоких скоростях и испытывающих сильные удары, для которых приемлем высокий расход энергии.

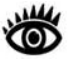

**Примечание:** Режим высокого двигательного момента включается по умолчанию; для судов, таких как парусники с ограниченным запасом энергии, возможно, имеет смысл отключить режим с высокой энергией. См. таблицу расхода энергии ниже.

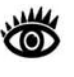

**Примечание:** Если шарнир движется от удара или вибрации, а не от команды с блока управления, камера может быть возвращена к исходным настройкам путем нажатия кнопки исходного положения 4 раза.

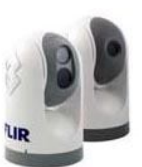

При выборе включения или отключения камера генерирует сообщение для пользователя для подтверждения или отмены выбора.

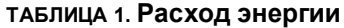

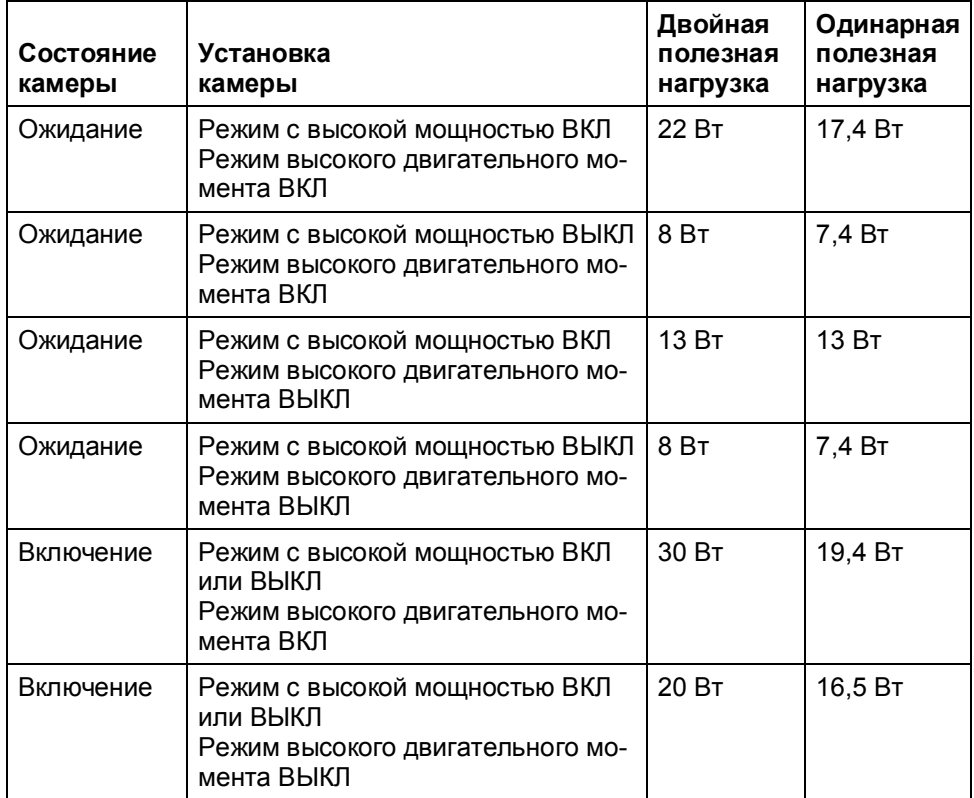

Вышеуказанные показатели мощности предполагают подключение одного блока управления к камере и отключенные устройства обогрева стекол. Для камеры с двойной полезной нагрузкой дополнительно потребляется 16 Вт, если включены устройства обогрева стекол с максимальным потреблением энергии менее 46 кВт. Для камеры с одинарной полезной нагрузкой дополнительно потребляется 6,5 Вт, если включены устройства обогрева стекол с максимальным потреблением энергии менее 26 кВт.

#### **Включить (отключить) режим заднего вида**

Данной позицией меню включается или отключается режим заднего вида, в котором видеоизображение переворачивается в горизонтальной плоскости (реверсируется). Изображение на дисплее обеспечивает вид, сходный с видом в зеркале заднего вида в транспортном средстве – объекты за кормой по правому борту судна отображаются с правой стороны видеоизображения. Если включен режим заднего вида, на экране будет отображаться иконка зеркала заднего вида. Существует возможность конфигурации пользовательской кнопки для включения или отключения режима заднего вида.

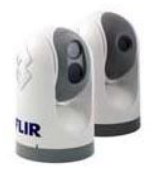

#### **Установка положения укладки**

Если выбрана установка положения укладки, камера сохраняет в памяти текущее положение (азимут и подъем камеры) в качестве положения укладки. Камера перемещается в положение укладки после отключения (перехода в режим ожидания). См. раздел «Запуск системы» для получения дополнительной информации о режиме ожидания.

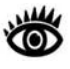

**Примечание:** Позиция укладки не является сходной позиции исходного положения. Позиция исходного положения – это позиция, в которой камера, вероятнее всего, будет находиться во время использования. Позиция укладки – это позиция, предпочтительная для камеры во время простоя для защиты оптики камеры. Обе позиции программируются пользователем; см. раздел «Эксплуатация / конфигурация с использованием кнопок блока управления» для получения дополнительной информации о позиции исходного положения.

#### **Имя камеры**

Имя камеры может использоваться для присвоения камере нового имени. Когда выбрана функция имени камеры, текущее имя отображается на экране, первый знак имени мигает. Координатная шайба перемещается вперед или назад (или вращается) для изменения знака. Следующий знак выбирается посредством перемещения координатной шайбы вправо.

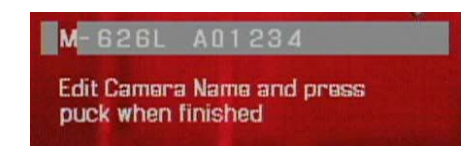

Возможные знаки, которые могут использоваться, включают в себя буквы алфавита (заглавные или прописные), цифры от 0 до 9 и знак переноса (-). По окончании ввода имени нажать координатную шайбу для выхода.

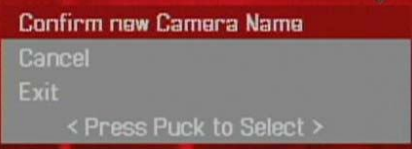

Затем подтвердить новое имя камеры или отменить и продолжить внесение изменений. По окончании выбрать «Выход».

#### **Режим наблюдения**

Позицией режима наблюдения открывается следующее меню:

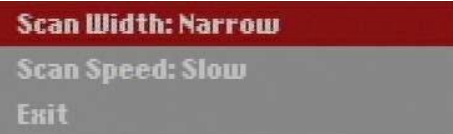

Кнопка, программируемая пользователем, может программироваться для включения или отключения режима наблюдения (см. раздел выше – «Кнопка, программируемая пользователем»). Если пользовательская кнопка

**36** 432-0003-00-10. Редакция 140. Серия М. Руководство для оператора.

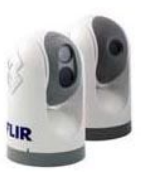

сконфигурирована установкой режима наблюдения, при нажатии пользовательской кнопки будет включаться режим наблюдения. Если камера находится в режиме наблюдения, камера непрерывно поворачивается влево и вправо до выхода из режима наблюдения, либо до использования блока управления для движения камеры. Камера не возобновляет режим наблюдения автоматически; необходимо снова включить режим наблюдения нажатием пользовательской кнопки.

#### **Ширина сканирования**

В режиме наблюдения ширина сканирования определяет диапазон горизонтального азимута (панорамирования), охватываемого каждым сканированием. Выбор выполняется из узкого, среднего и широкого диапазона. Если задана узкая ширина сканирования, камера будет выполнять сканирование приблизительно с 20° слева до 20° справа от оси, ось определяется направлением обзора камеры в момент нажатия пользовательской кнопки. Средняя ширина сканирования охватывает область с 40° слева до 40° справа от оси (всего 80°); широкая ширина сканирования охватывает область с 80° слева до 80° справа от оси (всего 160°).

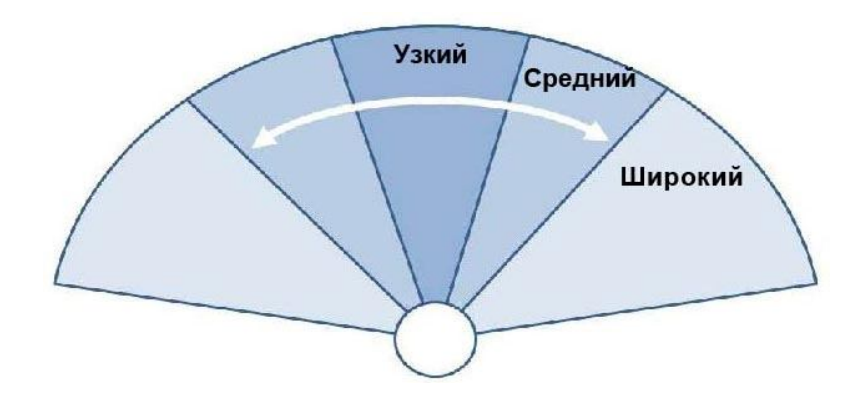

#### **Скорость сканирования**

В режиме сканирования ширина сканирования определяет быстроту сканирования камеры в обоих направлениях. Выбор выполняется из быстрой скорости, средней скорости и медленной скорости.

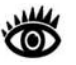

**Примечание:** на скорость сканирования влияет состояние масштабирования (если камера в состоянии масштабирования, сканирование будет выполняться с низкой скоростью). Скорость сканирования по умолчанию – медленная; рекомендуется опробовать все три установки для определения наилучшего варианта для вашей установки.

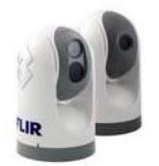

**Примечание:** Ось шаблона сканирования определяется направлением обзора камеры в момент нажатия пользовательской кнопки. Шаблон сканирования не привязан к оси позиции исходного положения, если только камера не находится в исходном положении в момент нажатия пользовательской кнопки.

#### **О программе / Справка**

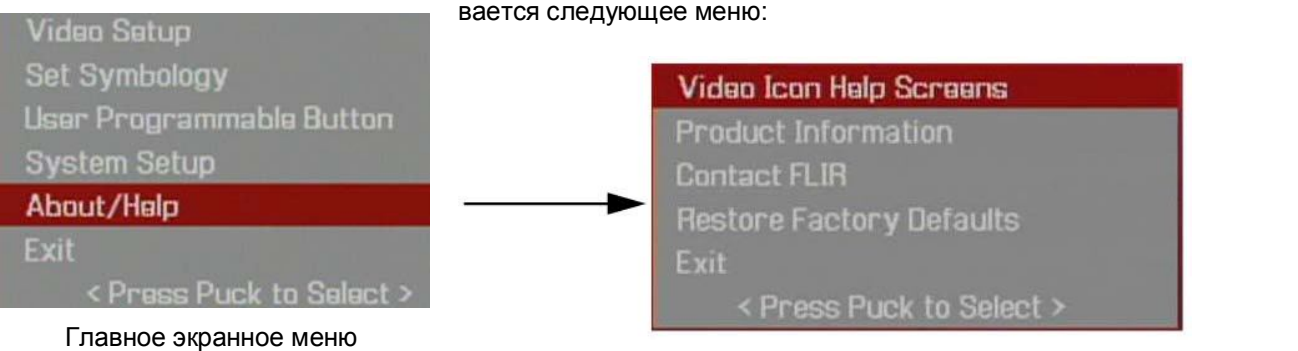

Из главного меню (показано слева) позицией «О программе / Справка» открывается следующее меню:

#### **Экраны справки по иконкам видеоизображения**

Экраны справки по иконкам видеоизображения предоставляют на экране объяснение значения каждой иконки на экране. Иконки показаны на двух экранах; нажимать координатную шайбу блока управления для чередования экранов справки.

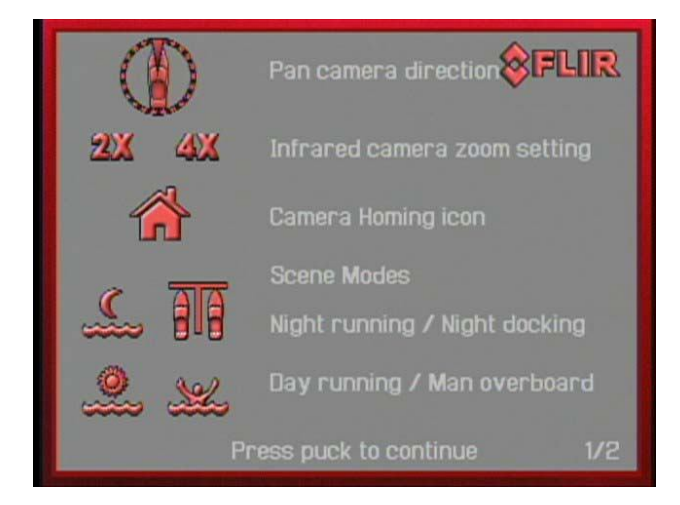

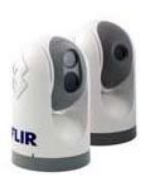

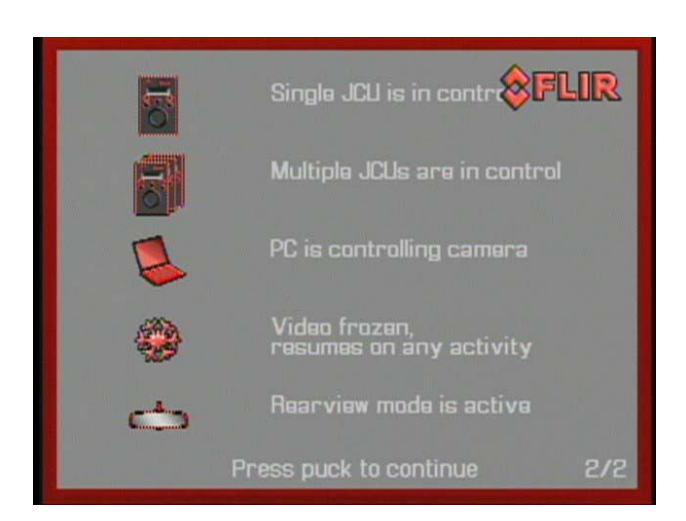

#### **Информация о продукте**

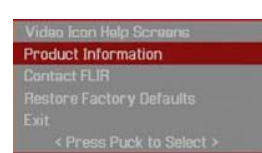

Меню «О программе / Справка»

При выборе позиции меню «Информация о продукте» на экране отображается информация о продукте, такая как модель камеры, серийный номер, информация о версии ПО. При обращении в FLIR просьба располагать данной информацией.

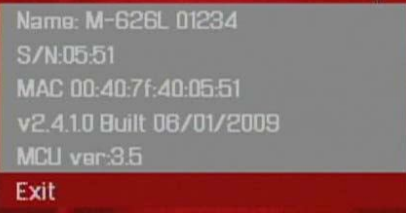

#### **Обращение в FLIR**

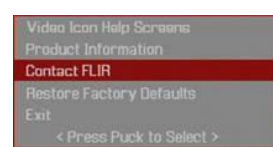

Меню «О программе / Справка»

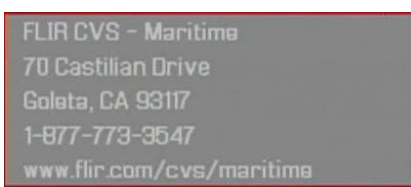

При выборе позиции меню «Обращение в FLIR» на экране отображается контактная информация FLIR. Дополнительная контактная информация указана на последней странице данного руководства. При обращении в FLIR просьба

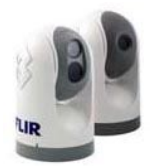

располагать информацией о продукте (см. выше).

#### **Восстановление заводских установок**

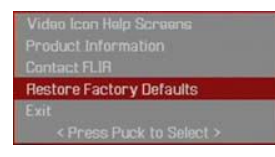

Меню «О программе / Справка»

Выбрать данную позицию для восстановления серии М до заводских установок. Камера сгенерирует запрос для пользователя о подтверждении восстановления камеры до заводских установок.

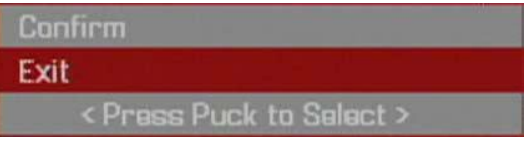

См. таблицу заводских установок для получения информации о заводских установках.

## **Функции сброса системы в исходное состояние**

#### **Сброс блока управления в исходное состояние**

Время от времени возникает необходимость восстановить блок управления в исходное состояние. Для этого необходимо одновременно нажать кнопку меню и пользовательскую кнопку и удерживать более 3 секунд. Отключение и повторное подключение сети Ethernet также выбывает временную потерю питания на блоке управления и сброс в исходное состояние.

#### **Сброс камеры в исходное состояние**

Сильные вибрации или удар могут привести к вращению или наклону шарнирного устройства камеры и неточным показаниям индикатора положения. Для восстановления камеры в исходное состояние и выполнения шарнирным устройством начального цикла панорамирования / наклона нажать кнопку исходного состояния 4 раза подряд.

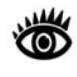

**Примечание:** Установки ожидания с высокой мощностью и высокого двигательного момента могут быть включены для того, чтобы камера лучше выдерживала удар и вибрацию на высоких скоростях в бурном море.

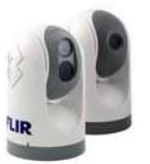

### **Рекомендации по эксплуатации**

После опробования камеры серии М вы увидите мир в новом свете. Рассмотрите любой видимый вами предмет в «инфракрасном» виде и сравните с тем, как ваши глаза воспринимают этот предмет. Сразу после заката предметы, нагретые солнцем, будут отображаться самыми теплыми. Рано утром многие из этих предметов будут отображаться гораздо холоднее, чем их окружение, поэтому, замечайте малейшие различия в кадре по соседству с теплыми целями.

Изначально разработанные для военных целей, тепловизионные камеры теперь имеют широкое коммерческое применение, для которого непрактично или слишком дорого использовать активное освещение (прожекторы). В дополнение к использованию на море, они идеально подходят для широкого спектра применений, включая транспорт, безопасность, пожаротушение и медицину. Камеры зачастую обеспечивают улучшенный обзор окружения в дневное время по сравнению с традиционными видеокамерами, которые недостаточно хорошо работают в тени или с объектами с фоновой подсветкой.

Камера серии М является современной тепловизионной системой, которая обеспечивает отличную видимость и ситуационную осведомленность в ночное время без естественного или искусственного освещения любого рода. Система проста в использовании, однако, необходимо уделить немного времени для того, чтобы понять, как истолковывать увиденное на дисплее и как пользоваться органами управления.

Изображение, которое вы увидите на мониторе, на первый взгляд может показаться сходным с обычным черно-белым видеосигналом, получаемым в дневное время. Однако, при более подробном изучении камеры, вы по достоинству оцените характеристики, определяющие инфракрасное изображение. Несколько советов по толкованию некоторых примеров изображений помогут вам наиболее эффективно использовать систему.

Тепловизор внутри камеры не воспринимает свет как обычные камеры; он воспринимает тепло или разности температуры. Во время опробования системы в дневное и ночное время вы заметите различия в качестве изображения, что является нормой. Камера воспринимает небольшие «различия» в видимом излучении от предметов в поле зрения и, в режиме белого теплого, отображает их либо белыми (или в светлых оттенках серого) для теплых предметов, либо черными (или в темных оттенках серого) для холодных объектов.

Ваша тепловизионная камера основана на том факте, что все предметы, даже очень холодные наподобие льда, испускают тепловую энергию в области инфракрасного спектра, который может «видеть» камера, ближнюю (длинноволновую) ИК-область спектра (LWIR). Поэтому, в отличие от инфракрасной камеры, тепловизионная камера не нуждается в дополнительном источнике активного освещения и изображения основаны на прямой излученной, а не на отраженной энергии.

Поэтому вы увидите горячие предметы, такие как части подвесного мотора, в белом цвете (или черном, или красном, в зависимости от выбранного режима видеоизображения), а воду и другие холодные предметы – в темном цвете (или холодном). С опытом кадры со знакомыми предметами будут легко истолковываться.

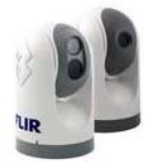

Камера автоматически оптимизирует изображения для обеспечения наилучшей контрастности в большинстве условий.

FLIR Systems, Inc. предлагает обширный выбор обучающих курсов для достижения максимальных результатов при использовании тепловизионной камеры. Более подробная информация размещена на интернет – странице FLIR:

http://www.flir.com/training

Если у вас возникли вопросы об эксплуатации серии М, либо вы желаете получить информацию о продукте, просьба позвонить нам по телефону 1.888.747.FLIR (в США).

## **Рекомендации по устранению неисправностей**

#### **Видеосигнал не отображается на мониторе**

Камера не отображает видеосигнал, если находится в режиме ожидания. Выключить и повторно включить питание камеры и дождаться окончания цикла загрузки камеры перед подключением блока управления. Убедиться, что блок управления назначен для камеры, имя камеры отображается на дисплее блока управления и камера отвечает на вход блока управления (например, движения панорамирования / наклона).

Если камера не производит изображения, проверить подключение видеосигнала на камере и дисплее. Если разъемы подключены надлежащим образом, но камера по-прежнему не производит изображения, убедиться, что питание подключено к камере и прерыватель цепи установлен надлежащим образом. Если используется предохранитель, убедиться, что предохранитель в исправном состоянии.

Если камера по-прежнему не производит изображение, обратиться к дилеру FLIR или поставщику камеры, либо напрямую в FLIR (контактная информация находится на последней странице данного руководства).

#### **Видеосигнал не переключается между инфракрасным и видимым (только для моделей с двойной полезной нагрузкой)**

На модели с двойной полезной нагрузкой дисплей может переключаться между тепловизионной камерой и камерой, чувствительной к видимому свету, либо нажатием и удерживанием кнопки кадра, либо, если кнопка, программируемая пользователем, установлена для переключения IR/VIS – видеосигнала, нажатием пользовательской кнопки. Если ни одна из названных операций не переключает дисплей из режима тепловизионной камеры в режим камеры, чувствительной к видимому свету, убедиться, что на дисплее выбран необходимых входной канал; убедиться, что кабель с маркировкой "VIS/IR" подключен к дисплею.

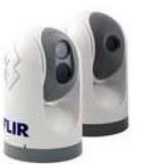

#### **Изображение с помехами**

Изображение с помехами обычно связано с кабелем (слишком длинный или плохого качества), либо кабель принимает электромагнитные помехи (EMI) от другого устройства. При этом коаксиальный кабель ослабляет сигнал , чем длиннее кабель (или меньше калибр / толщина провода), тем существеннее ослабление сигнала ; чем выше частота сигнала, тем более явно выражено ослабление сигнала. К сожалению, это одна из самых распространенных и излишних проблем, которая оказывает влияние на видеосистемы в целом.

Характеристики кабеля определяются множеством факторов (основной материал, материал диэлектрика и конструкция экрана и другие) и должны строго подходить к конкретному применению. Кроме этого, на характеристики передачи кабеля будет влиять физическая среда, через которую проложен кабель, и метод монтажа. Используйте только кабель высокого качества, убедитесь, что кабель подходит для морской среды.

Проверить разъемы кабеля. В соединениях плохого качества могут использоваться многочисленные переходники, которые могут вызывать недопустимые помехи. Для разделения сигнала на несколько мониторов используйте усилитель – распределитель видеосигнала FLIR.

#### **Изображение слишком темное или слишком светлое**

По умолчанию, тепловизионная камера серии М использует установку автоматической регулировки усиления (AGC), которая превосходно подходит для большинства применений, однако, для конкретной среды может подходить другая установка AGC. Например, для очень холодного фона (такого как небо) камера использует более широкий температурный диапазон, чем следует. Пользователю следует сохранять океан, а не небо или лодку, в качестве преобладающего объекта в изображении. См. раздел «Меню установки видеосигнала» для получения информации о настройке изображения кнопкой кадра.

#### **Эффективность изменяется в разное время суток**

Вы можете наблюдать различия в эффективности камеры в разное время суток из-за суточного цикла солнца. Камера производит изображение, основанное на различиях температуры.

В определенное время суток, например, перед восходом, все объекты в кадре изображения могут иметь приблизительно одинаковую температуру по сравнению с другим временем суток. Сравните изображение с изображением сразу после заката, когда объекты испускают тепловую энергию, поглощенную в течение дня от солнечной нагрузки. Более значительные различия температуры обычно позволяют камере производить высококонтрастные изображения.

Если объекты в кадре влажные, а не сухие, что происходит в туманный день или ранним утром, когда всё может быть покрыто росой - это также может влиять на эффективность, в таких условиях камера может показывать не температуру самого объекта, а воды, покрывающей его.

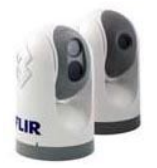

#### **Экспозиция на восток или на запад**

Во время движения камера может быть неизбежно направлена на восток или на запад, то есть, солнце находится в поле зрения в определенные части дня. Мы не рекомендуем намеренно направлять камеру на солнце для обзора, однако кратковременное попадание солнца в камеру не вызывает неустранимых искажений датчика. К слову, тепловизионная камера зачастую предоставляет значительные преимущества по сравнению с обычной камерой при таком типе фонового освещения. Однако солнце может стать причиной артефактов в изображении, которые будут откорректированы, а камере может потребоваться некоторое время для восстановления. Количество времени, необходимое для восстановления, будет зависеть от длительности воздействия солнца на камеру. Чем дольше воздействие, тем дольше время восстановления.

#### **Стоп-кадр на короткое время**

Камера имеет функцию, которая позволяет пользователю делать стоп-кадр изображения на короткое время. Двойное нажатие (быстрое нажатие два раза) координатной шайбы блока управления выполняет стоп-кадр. На экране появится иконка стоп-кадра в виде снежинки. Любое другое действие с блоком управления (движение координатной шайбы или нажатие кнопки) отключает стоп-кадр.

В соответствии с конструкцией, изображение камеры периодически делает стоп-кадры во время цикла коррекции плоскости (FFC). Периодически изображение будет останавливаться на долю секунды во время выполнения камерой коррекции плоскости. Затвор активируется внутри камеры и обеспечивает цель с однородной температурой, позволяя камере корректироваться под изменения температуры окружающей среды и обеспечивать наилучшее изображение. Перед FFC маленький зеленый квадрат появляется в верхнем левом углу экрана.

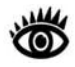

**Примечание:** Нажатие и удерживание кнопки цвета запускает операцию FCC на тепловизионной камере.

#### **Несколько камер и/или блоков управления в одной сети**

Существует возможность иметь несколько камер и блоков управления в одной сети. Несколько блоков управления могут использоваться для управления данной камерой. Камера будет отвечать на команды от обоих блоков управления в порядке получения команд по сети. Непредсказуемое поведение может быть результатом отправки конфликтующих команд с различных блоков управления (например, один пользователь поворачивает камеру влево, другой – вправо). В целом, камера будет отвечать на последнюю полученную команду и не существует способа установки приоритета на том условии, что IPсети используют протокол доставки «с максимальными усилиями».

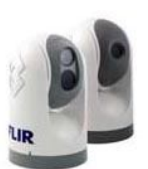

#### **Сообщения на экране**

В некоторых обстоятельствах сообщение о состоянии или оповещение может появиться на экране. В данном разделе описываются сообщения и необходимые действия.

«Загрузка, пожалуйста, ждите…»

Указывает на то, что к камере подается питание и камера в процессе загрузки. Действия не предпринимаются, сообщение отключится после перехода камеры в состояние готовности. См. Главу 2 «Запуск системы» для получения информации.

«Повторное подключение к сети…»

Указывает на то, что камера обнаружила окончание контура обратной связи на разъеме RJ45 сети Ethernet и вернулась к заводским сетевым установкам2. Снять адаптер RJ45 окончания контура обратной связи сети Ethernet. Затем камера продолжит процесс загрузки под заводской конфигурацией сети (с DHCP динамическим IP-адресом).

«Разогрев, пожалуйста, ждите…»

Указывает на то, что камера обнаружила состояние низкой температуры и не разрешает движение панорамирования / наклона до достаточного прогрева. Дождаться самостоятельного прогрева камеры до рабочей температуры (количество времени будет различаться в зависимости от температуры окружающей среды). Сообщение отключится после готовности камеры к работе.

«Высокая температура – двигатель остановлен»

Указывает на то, что камера обнаружила состояние высокой температуры и отключила питание внутреннего двигателя панорамирования / наклона. Убедиться, что температура камеры находится в пределах допустимого рабочего диапазона температур. Дождаться остывания камеры до температуры в пределах рабочего диапазона.

«Высокая температура – система отключается #»

Указывает на то, что камера обнаружила состояние высокой температуры и должна быть отключена. Знак «#» отображает обратный отсчет в течение 5 секунд. Пользователь должен убедиться, что температура находится в пределах допустимого рабочего диапазона температур. Отключить питание камеры и дождаться остывания до температуры в пределах рабочего диапазона. Если проблема сохраняется, обратиться в FLIR.

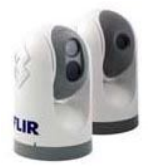

 $2$  См. следующий раздел для получения подробной информации о разъеме контура обратной связи RJ45 и о восстановлении сетевые установки до заводских установок.

#### **Восстановление заводских сетевых установок**

В некоторых случаях может возникнуть необходимость восстановить сетевые установки камеры до исходных заводских установок. При каждом включении питания система отправляет пакет и затем проверяет получение того же пакета. Определение получения пакета указывает на то, что камера имеет индивидуальный разъем контура обратной связи, установленный на интерфейсе сети Ethernet. Определение пакета контура обратной связи дает команду камере восстановить заводские установки и вернуться к конфигурации и поведению, заданному на заводе.

Индивидуальный разъем контура обратной связи описан ниже.

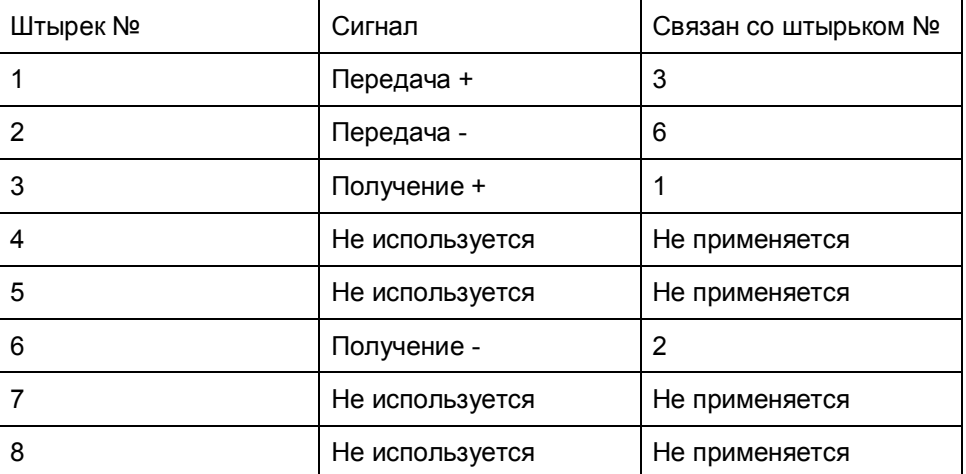

Окончание контура обратной связи RJ45 связывает штырек 1 со штырьком 3 и штырек 2 со штырьком 6. Другие штырьки не соединены.

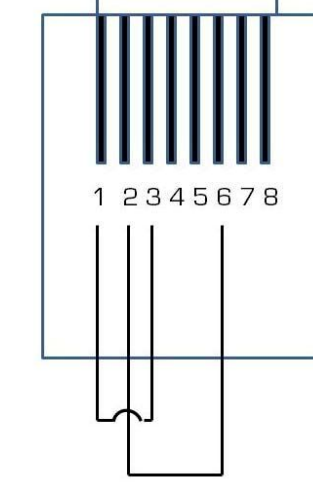

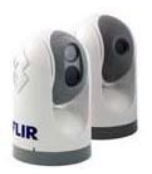

## **ГЛАВА 4** IP-интерфейс серии М

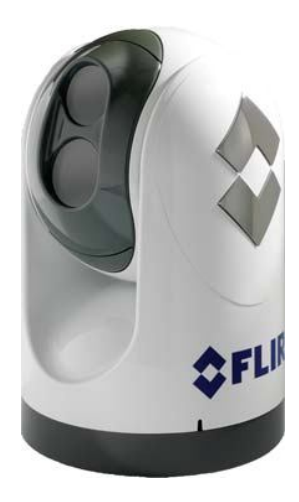

## **IP-интерфейс серии М и операции ПК**

Камеры серии М и блоки управления являются сетевыми устройствами, которые имеют связь по сети Ethernet с использованием межсетевого протокола (IP). Кроме использования блока управления для управления и конфигурации камеры пользователь или монтажник также могут выполнять сходные операции (и даже более расширенные конфигурации) с использованием веб-браузера<sup>1</sup>, если ПК или ноутбук подключен к сети. Данный IPинтерфейс также позволяет интеграторам морской электроники со средствами разработки ПО разрабатывать специализированные приложения, которые интегрируют возможности камеры и блока управления с другими типами морской электроники.

В данной главе описывается использование веб-браузера для связи и конфигурации серии М и блоков управления. Интеграторов просим обращаться напрямую в FLIR для получения подробной информации о комплекте средств разработки Nexus (SDK) и поддерживаемых протоколах связи для камер серии М и блоков управления: +1.888.747.3547.

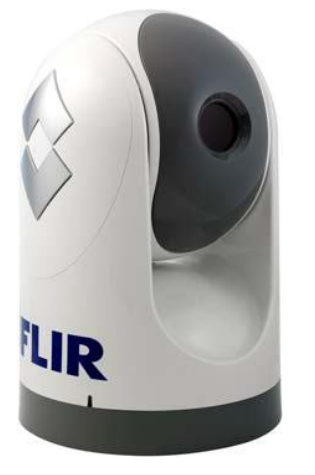

Для большинства установок камер серии М персональный компьютер не требуется или не используется. Один или более блоков управления осуществляют комплексное управление и конфигурацию всех камер в сети. Веб-интерфейс серии М может быть полезен для более сложных установок, имеющих другие устройства в сети, либо нуждающихся в настройке.

432-0003-00-10. Редакция 140. Серия М. Руководство для оператора. **47**

 $1$  Поддерживаемые веб-браузеры: Microsoft Internet Explorer, версия 7 или 8 на платформах ПК, работающих под Microsoft Windows. Internet Explorer 8 может потребоваться конфигурация для работы в режиме совместимости.

#### **Веб-управление серии М**

Если имеется ПК в той же сети, что и камера с блоком управления, вы можете использовать ПК для управления и конфигурации системы, такой же, что и с блоком управления. Камеры, блоки управления и ПК имеют возможности связи друг с другом через протокол HTTP.

В целом, сходные органы управления и функции, имеющиеся на блоке управления, также доступны через веб-интерфейс. Как показано на иллюстрации ниже, функции блока управления и опции меню, описанные в предыдущих главах, представлены в виде интернет-ссылок в синих ячейках, скомпонованных в несколько групп. Ссылка выделяется при направлении курсора мыши на нее (текст меняет цвет с белого на серый).

## **R** M-Series Web Control (V1.1.1.4)

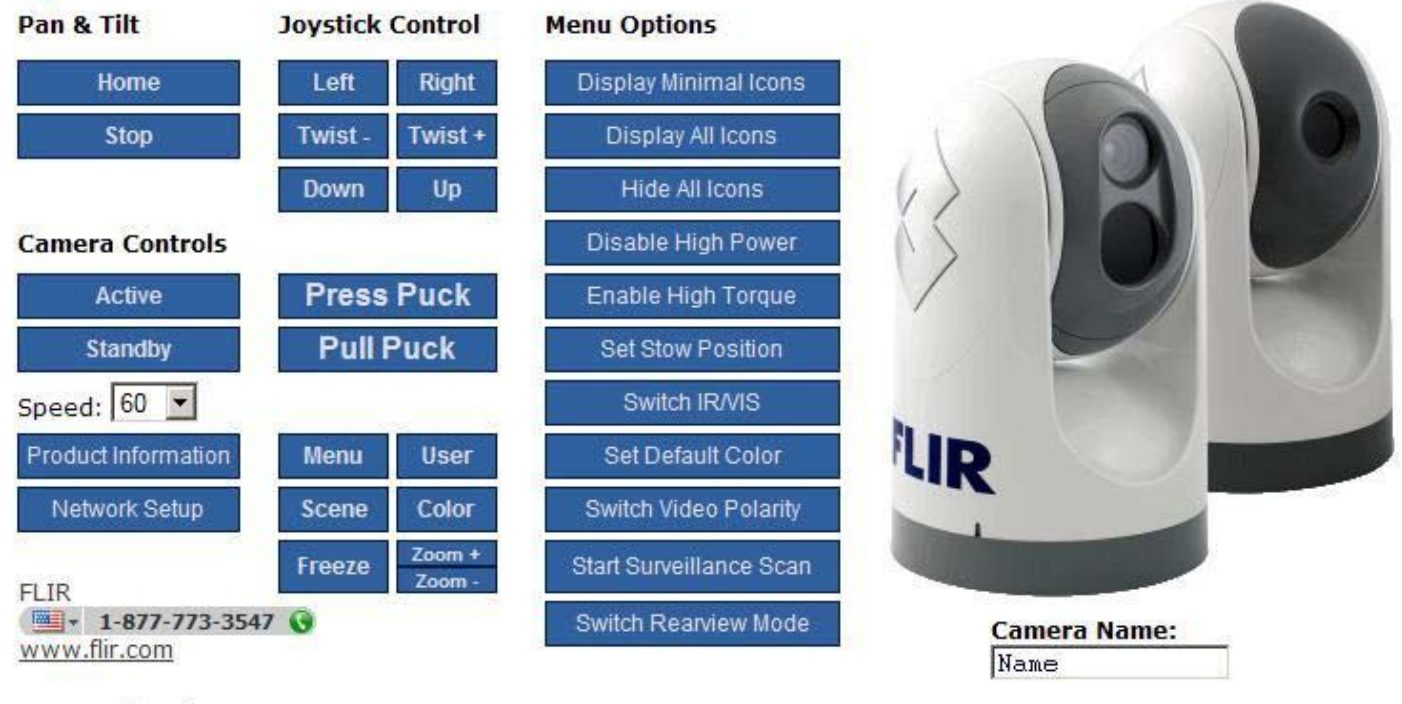

#### **Command String:**

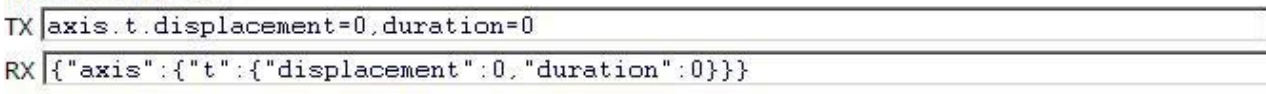

**48** 432-0003-00-10. Редакция 140. Серия М. Руководство для оператора.

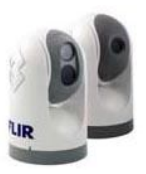

#### **Функции веб-управления**

Большей частью, каждая ссылка на странице веб-управления соответствует эквивалентной операции на блоке управления, либо в системном меню, как указано в таблице ниже. В таблице предполагается использование заводских установок. Для более подробного описания каждой функции см. соответствующий раздел в предыдущих главах данного руководства.

**ТАБЛИЦА 1. Интернет-ссылки и эквивалентная операция блока управления / меню**

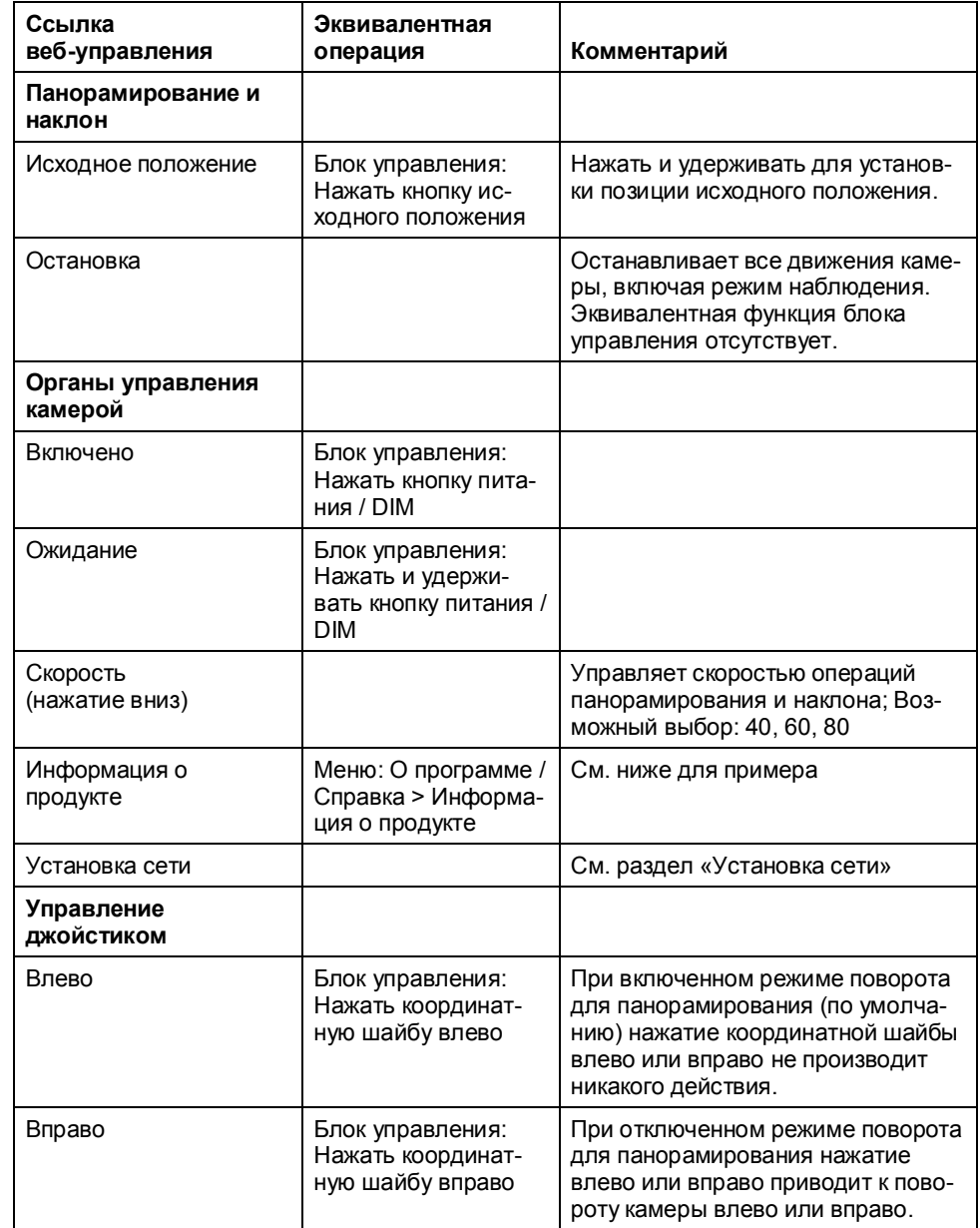

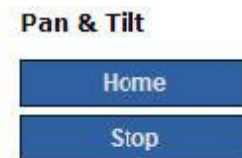

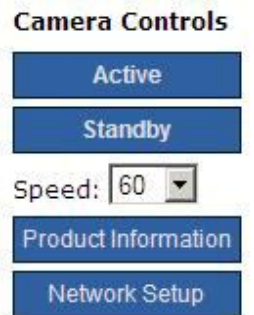

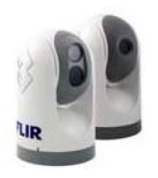

#### **ТАБЛИЦА 1. Интернет-ссылки и эквивалентная операция блока управления / меню**

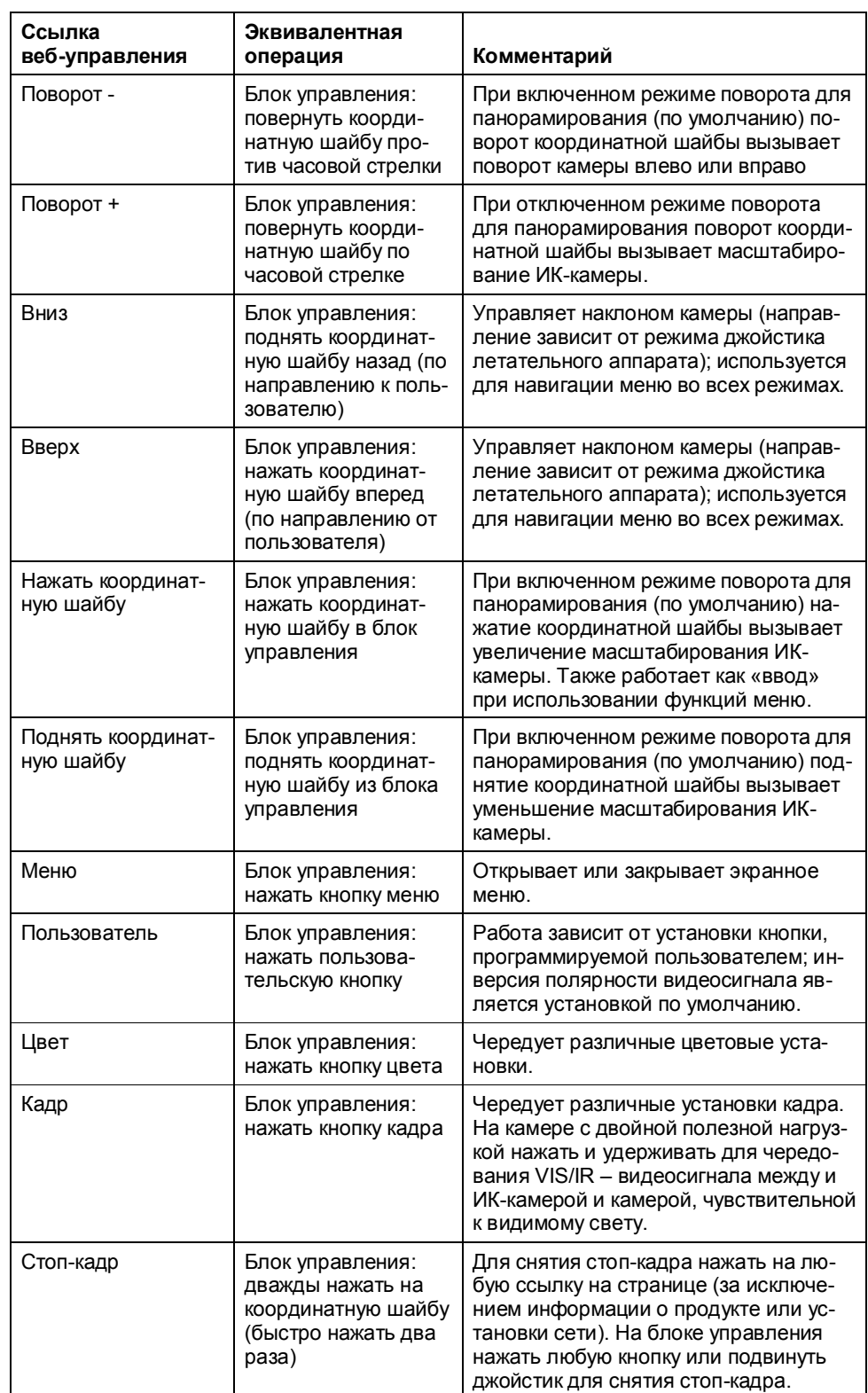

**50** 432-0003-00-10. Редакция 140. Серия М. Руководство для оператора.

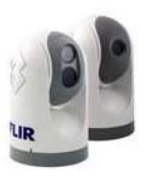

### **Joystick Control**

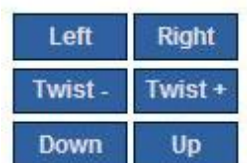

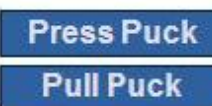

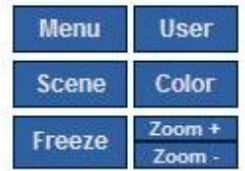

#### **ТАБЛИЦА 1. Интернет-ссылки и эквивалентная операция блока управления / меню**

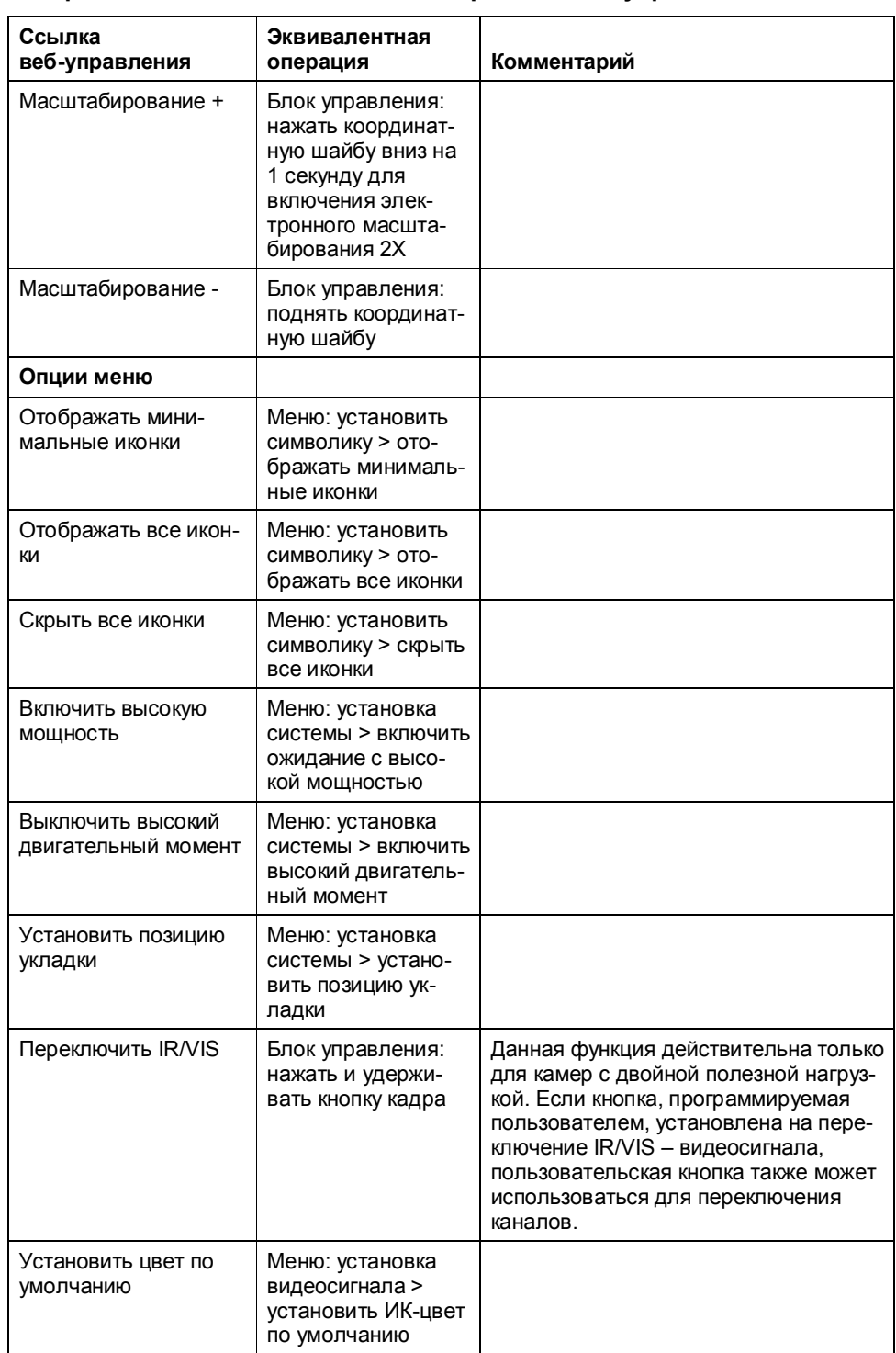

### **Menu Options**

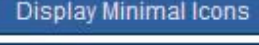

Display All Icons

Hide All Icons

Enable High Power

Enable High Torque

Set Stow Position

Switch IR/VIS

Set Default Color

Switch Video Polarity

Start Surveillance Scan

Switch Rearview Mode

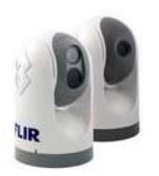

#### **ТАБЛИЦА 1. Интернет-ссылки и эквивалентная операция блока управления / меню**

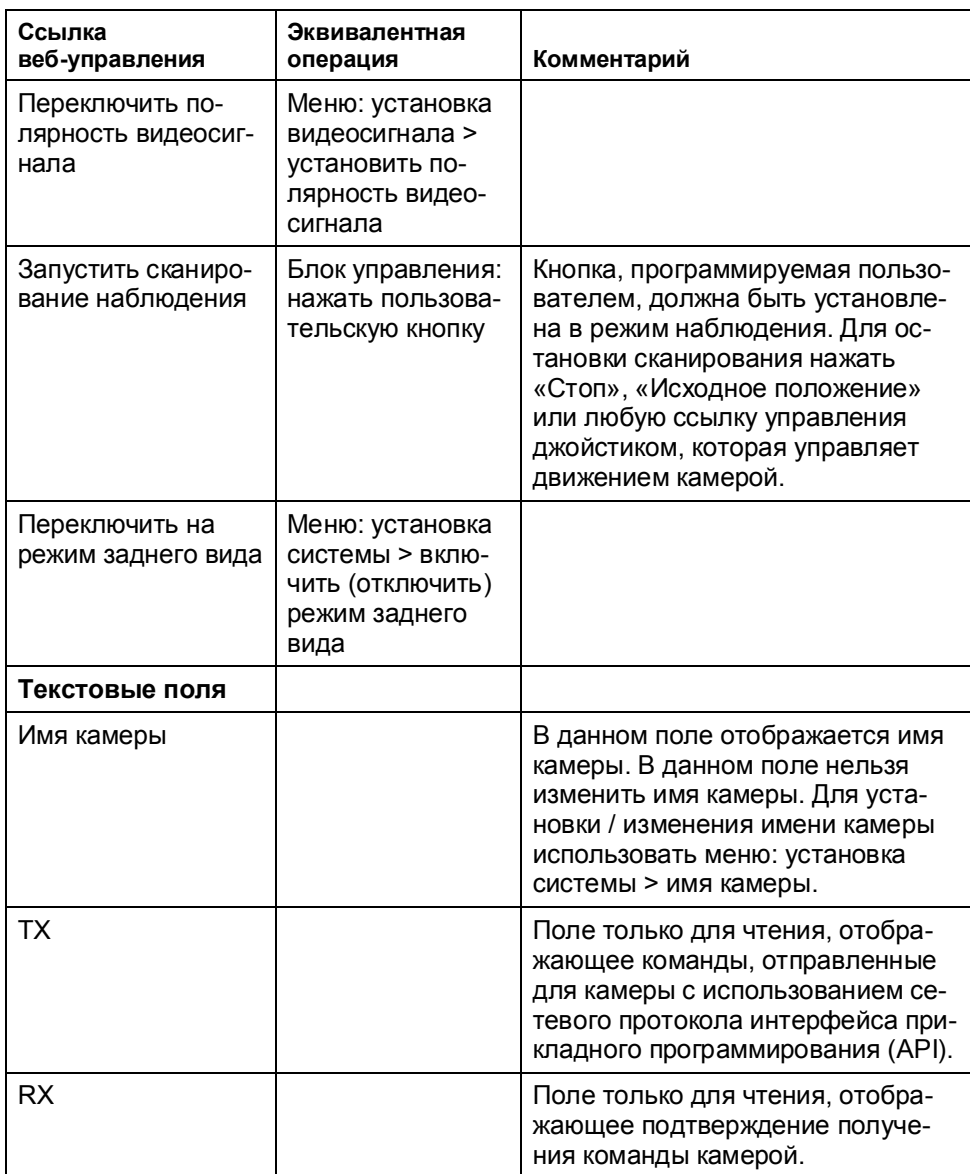

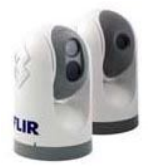

#### **Конфигурация UPnP**

Для использования веб-интерфейса ПК должен быть настроен для использования набора сетевых протоколов Universal Plug and Play (UPnP), который обычно включен на большинстве ПК.

#### **Набор сетевых протоколов Universal Plug and Play**

UPnP – набор сетевых протоколов, позволяющий устройствам в сети автоматически осуществлять подключение без необходимости конфигурации силами эксперта по сетевым устройствам. Цель UPnP – упрощение внедрения сетей и монтажа компьютерных компонентов. UPnP-совместимое устройство любого поставщика может динамически подключаться к сети, получать IP-адрес, объявлять свое имя, передавать свои возможности по запросу и получать информацию о наличии и возможностях других устройств.

UPnP-устройства имеют принцип «включай и работай», то есть, при подключении к сети они автоматически объявляют информацию о себе и поддерживаемом устройстве и типах сервисов, что дает возможность клиентам, распознающим такие типы, немедленно начинать использовать данное устройство.

Камеры серии М и блоки управления являются UPnP – устройствами, которые сообщают о своем присутствии в сети. ПК, сконфигурированный для принятия UPnP – рассылок, отобразит все UPnP – устройства, обнаруженные в «Сетевом окружении», но, по умолчанию, ПК не настроены для принятия UPnP – рассылок.

Пользователям необходимо включить UPnP на компьютерах для обнаружения камер серии М или блоков управления. Блок управления и камера используют сходный процесс для подключения друг к другу.

#### **Включение пользовательского UPnP - интерфейса**

В некоторых случаях Windows определит UPnP – устройства и предоставит собственный пользовательский интерфейс для управления ими. Windows Vista и Windows 7 автоматически определяют сетевые устройства на странице «Сеть». Если UPnP – устройства являются скрытыми, в верхней части экрана появится запрос на отображение скрытых устройств.

В Windows XP вы можете установить дополнительный компонент пользовательского интерфейса (UI) при помощи стадий, описанных ниже. Данный UI – компонент отображает подсказку для новых обнаруженных устройств и создает иконку для каждого устройства в папке «Сетевое окружение». Для включения UPnP UI выполнять следующие стадии:

- 1. Нажать Пуск, Панель управления
- 2. Нажать Установка или удаление программ. В диалоговом окне Установки или удаления программ нажать Добавить / удалить компоненты Windows.

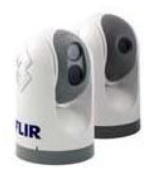

3. В Мастере Компонентов Windows нажать на Сетевые устройства, нажать Подробно, затем выбрать окошко метки Universal Plug and Play.

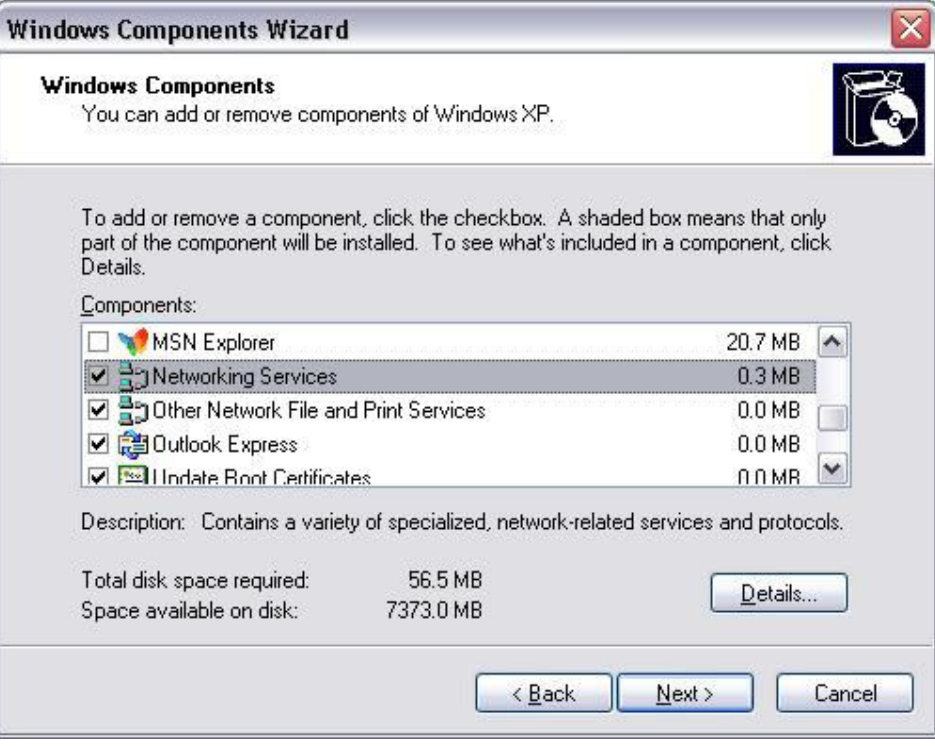

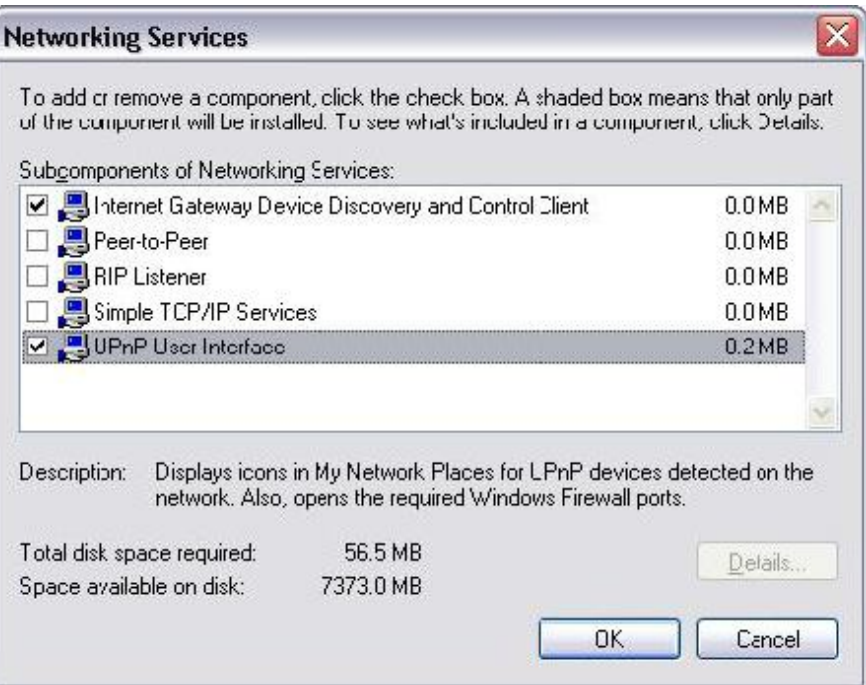

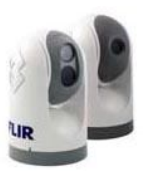

4. Нажать ОК, затем нажать Далее в Мастере Компонентов Windows. Может потребоваться установочный диск Windows XP.

Теперь, при открытии Сетевого окружения отображаются существующие UPnP-устройства. Если присутствуют UPnP – устройства в локальной сети, они появятся здесь с общей иконкой типа устройства. В будущем, при установке UPnP – устройства в сеть, в системном лотке будет отображаться иконка – уведомление в течение короткого времени. При отображении такой иконки открыть Сетевое окружение для просмотра нового устройства. Дважды нажать на иконку для открытия интернет - страницы.

#### **Иконка ПК**

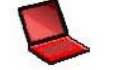

На выходе видеосигнала серии М иконка ПК указывает, что в сети существует ПК, имеющий подключение к камере.

#### **Иконка блока управления**

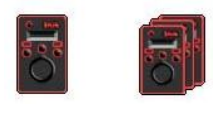

Одна иконка блока управления указывает на то, что только один блок управления подключен к камере в настоящее время. Если обнаружено несколько блоков управления, на экране будут отображаться иконка нескольких блоков управления.

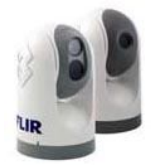

## **Сетевые установки**

#### **IP-адреса**

По умолчанию, камера и блок управления сконфигурированы для автоматического динамического определения IP-адресов через UPnP. Также существует возможность сконфигурировать статические IP-адреса для совпадения с адресами в существующей сети.

**Примечание:** На блоке управления IP-адрес отображается при одновременном нажатии кнопки цвета и координатной шайбы. IP отображается в течение 3 секунд, затем возвращается имя камеры или состояние, до которого был сделан запрос.

**Примечание:** На дисплее блока управления IP-адрес камеры не отображается.

Когда выбрана ссылка «Сетевые установки» отображается IP-адрес камеры, маска и шлюз, как показано на иллюстрации внизу. Опция «Динамический» выбрана по умолчанию.

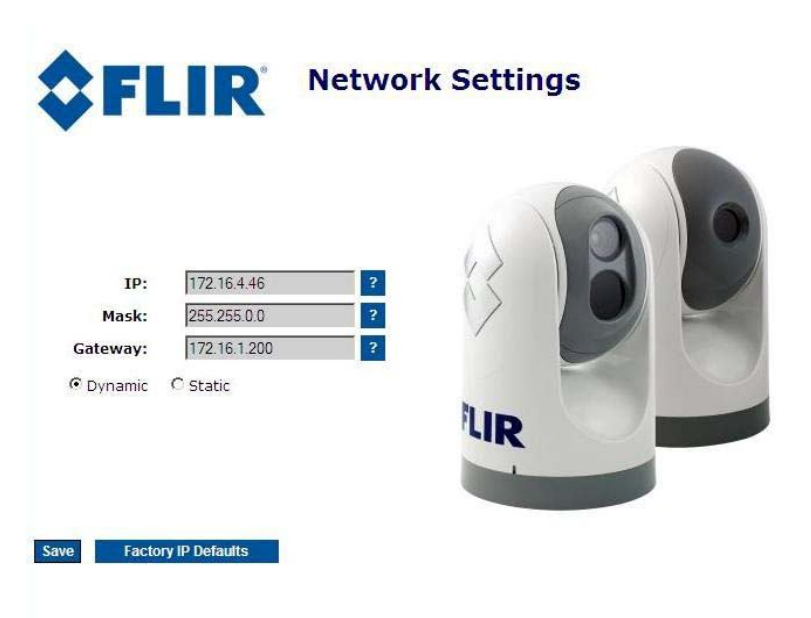

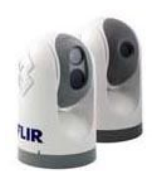

#### **Статический IP-адрес**

Для входа в статический IP-адрес выбрать опцию «Статичный» вместо «Динамический». Экран обновится и поля IP, маски и шлюза изменят фоновый цвет с серого на белый для возможности ввода значений пользователем. После ввода необходимо информации нажать на ссылку «Сохранить».

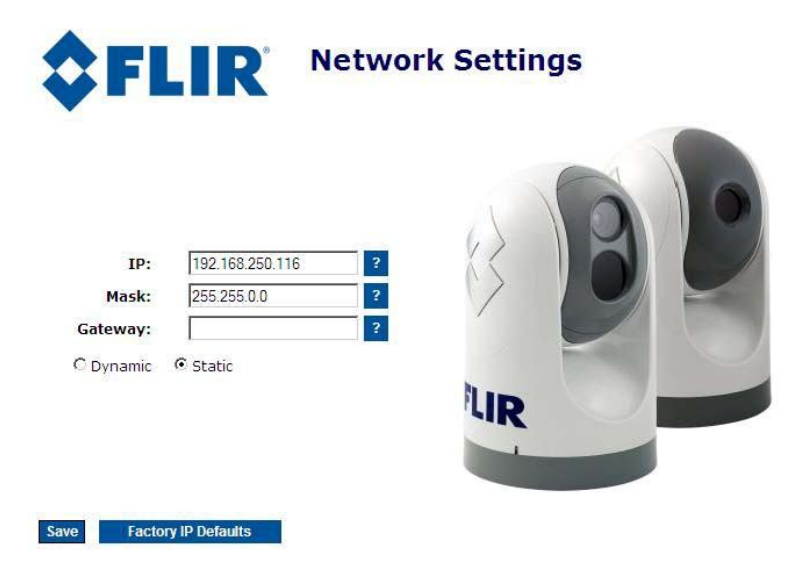

После выбора «Сохранить» система сгенерирует предупреждение о перезапуске сети:

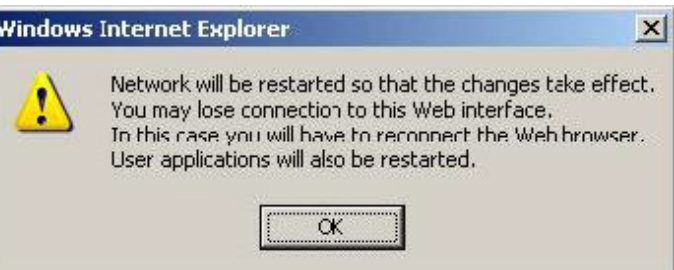

Когда камера в статическом режиме нажатие ссылки «Заводские значения IP» сгенерирует следующее предупреждение:

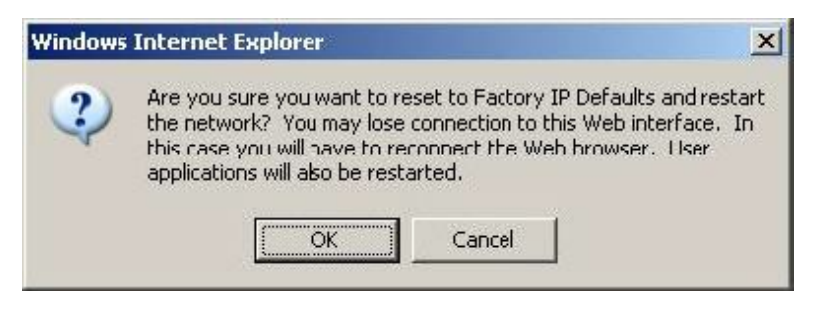

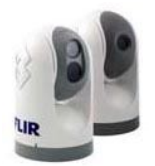

432-0003-00-10. Редакция 140. Серия М. Руководство для оператора. **57**

**Примечание:** После изменения IP-адреса окно браузера, открытое под старым IP-адресом, более не является действительным.

Ввести новый статический IP-адрес в браузер, либо вернуться в «Сеть» (Win 7/Vista) или «Сетевое окружение» (Win XP) для обнаружения камеры (UPnPвещание никогда не отключается для камер серии М, даже при использовании статического IP-адреса).

#### **Контроль блока управления**

Интернет-страница блока управления позволяет пользователю выбирать динамический или статический IP-адрес для блока управления. Это сходно с опцией IPадреса, описанной выше для камеры. Примите во внимание, что PoE-устройства ввода данных необходимо для подключения блока управления к ПК. Блок управления нельзя сконфигурировать без подачи питания.

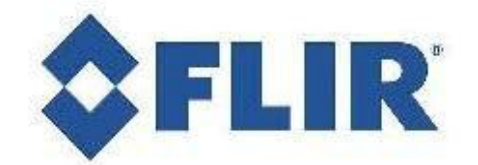

## **M-Series JCU Web Interface**

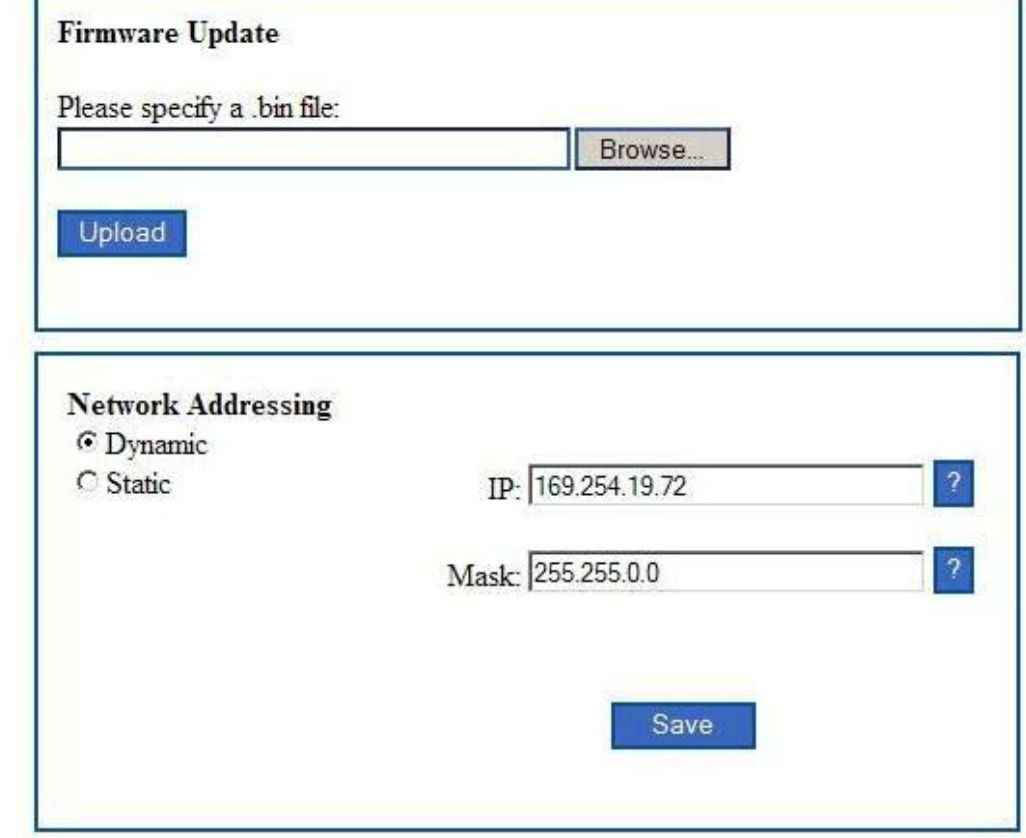

**Примечание:** Так как в будущем появятся обновления для ПО, функция обновления аппаратного обеспечения будет использоваться для загрузки обновления в камеру. Обращайтесь к дилеру FLIR для получения подробной информации, либо напрямую в FLIR: +1.888.747.3547.

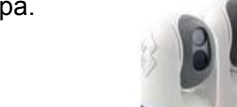

### **Специализированные сетевые приложения**

#### **Программаторы / интеграторы**

В более передовых / сложных установках, в сети которых могут присутствовать другие устройства, такие как радары, использование ПК позволяет выполнять более сложную конфигурацию, адаптивность и настройку. В основном, данный интерфейс предназначен для прямого доступа монтажников, дилеров или даже системных интеграторов к опциям конфигурации низкого уровня и к фактическим сетевым командам в момент их обработки.

Для специализированных приложений FLIR предлагает комплект средств разработки (SDK) Nexus, который позволяет интегратору морской электроники написать индивидуальные программы на основе протокола связи Nexus. SDK является инструментом, который помогает интеграторам использовать тепловизионные камеры FLIR серии М и другую морскую электронику, такую как радар, в расширенных сетях. SDK ускоряет программирование любого приложения с тепловизионными камерами FLIR Systems и позволяют интеграторам комбинировать функциональность камеры с другими датчиками и устройствами обнаружения для полномасштабного использования преимуществ данной передовой технологии.

SDK имеется для бесплатной загрузки на интернет-сайте FLIR Network Systems. SDK помогает разработчикам ПО создавать приложения на базе SDK, которые используют многочисленные функции приложения Nexus. SDK предусматривает пошаговое руководство по созданию приложений для управления движением панорамирования / наклона камер, отдельными установками камер (масштабирование, регулировка усиления и т. д.) и многие другие мощные функции, позволяющие интегрировать камеры с Nexus в бортовые системы управления.

Заинтересованные стороны могут загрузить SDK с http://ns.flir.com/ под ссылкой FLIR Developers Network. Новый пользователь должен зарегистрироваться в качестве разработчика перед получением доступа к SDK. Ссылка для регистрации находится на интернет-сайте; регистрация требуется для загрузки любых файлов. Дополнительные комплекты программной поддержки могут быть приобретены в той же директории. Обращайтесь к дилеру FLIR для получения подробной информации, либо напрямую в FLIR: +1.888.747.3547.

#### **Командные строки**

Для программаторов и интеграторов фактические командные строки, отправляемые и получаемые от камеры, отображаются в полях командных строк в нижней части интернет - страницы Интернет - управления серией М. Отправленные команды отображаются в поле TX, принятые команды отображаются в поле RX.

Отправляемые и принимаемые команды являются частью протокола связи, известного как протокол интерфейса прикладного программирования (API) сети FLIR. Для специализированных сетевых приложений данный протокол может использоваться разработчиками ПО для интеграции камеры FLIR с другими морскими электронными устройствами и другими программными приложениями.

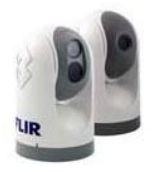

В дальнейшем, поля TX/RX на странице Интернет – управления позволит разработчикам, тестирующим новые приложения, редактировать / изменять команды «на лету» для фактического управления камерой.

#### **Имеющиеся ресурсы**

Если вы желаете получить более подробную информацию о тепловизионных камерах и интеграции продуктов FLIR с другой морской электроникой, посетите наш интернет-сайт или свяжитесь с нашим специалистом по программным приложениям, используя информацию, указанную на последней странице данного документа.

#### **Обучение**

Если вы заинтересованы в изучении информации о тепловизионных камерах и получении информации о том, как стать сертифицированным морским интегратором FLIR (FCSMI), FLIR предлагает дополнительные обучающие курсы в учебном центре по ИК-технологиям:

#### http://www.flir.com/training

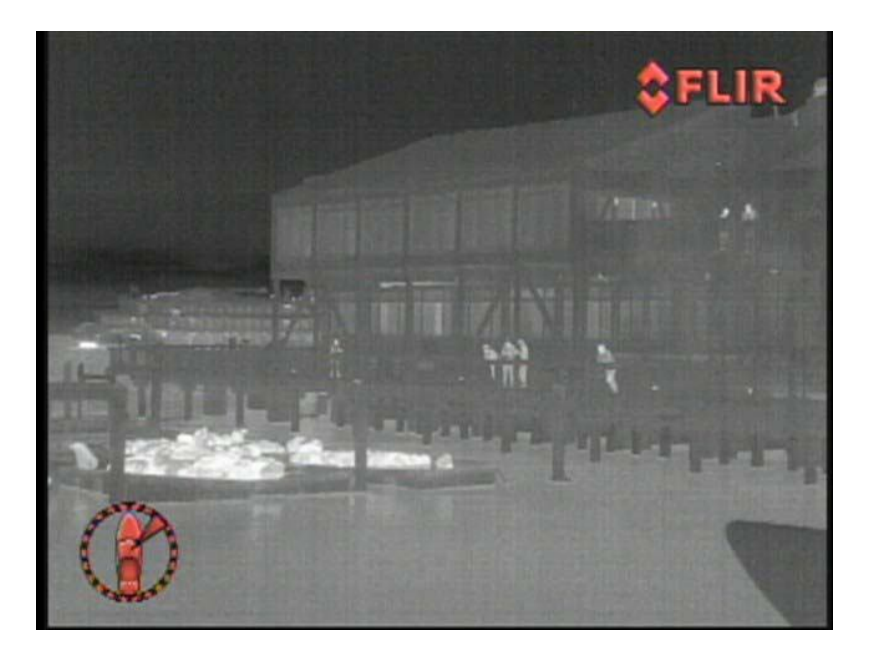

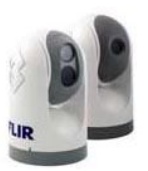

# **SFLIR**

## Руководство по быстрому запуску серии М

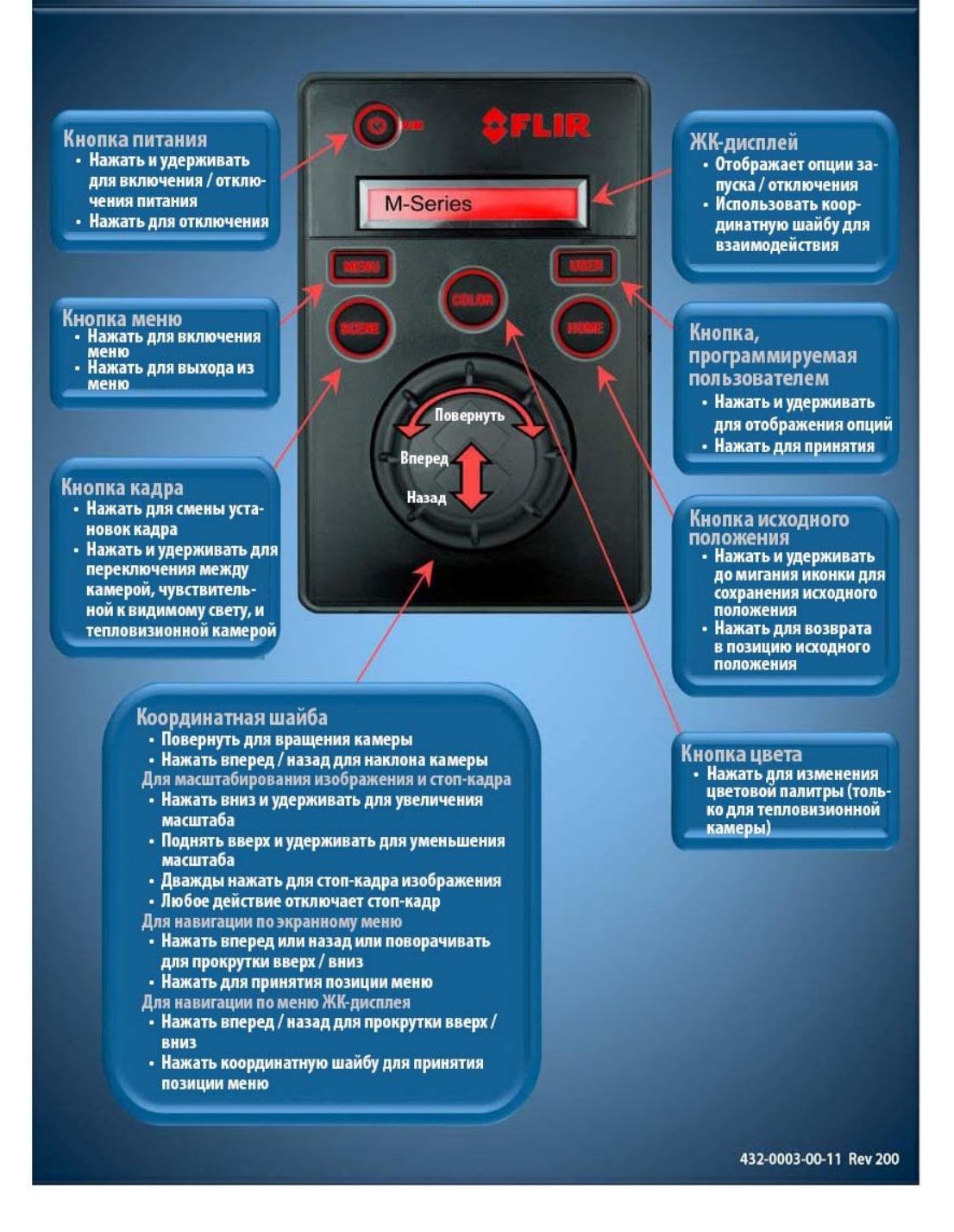

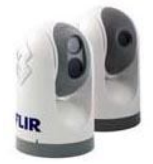

432-0003-00-10. Редакция 140. Серия М. Руководство для оператора. **61**

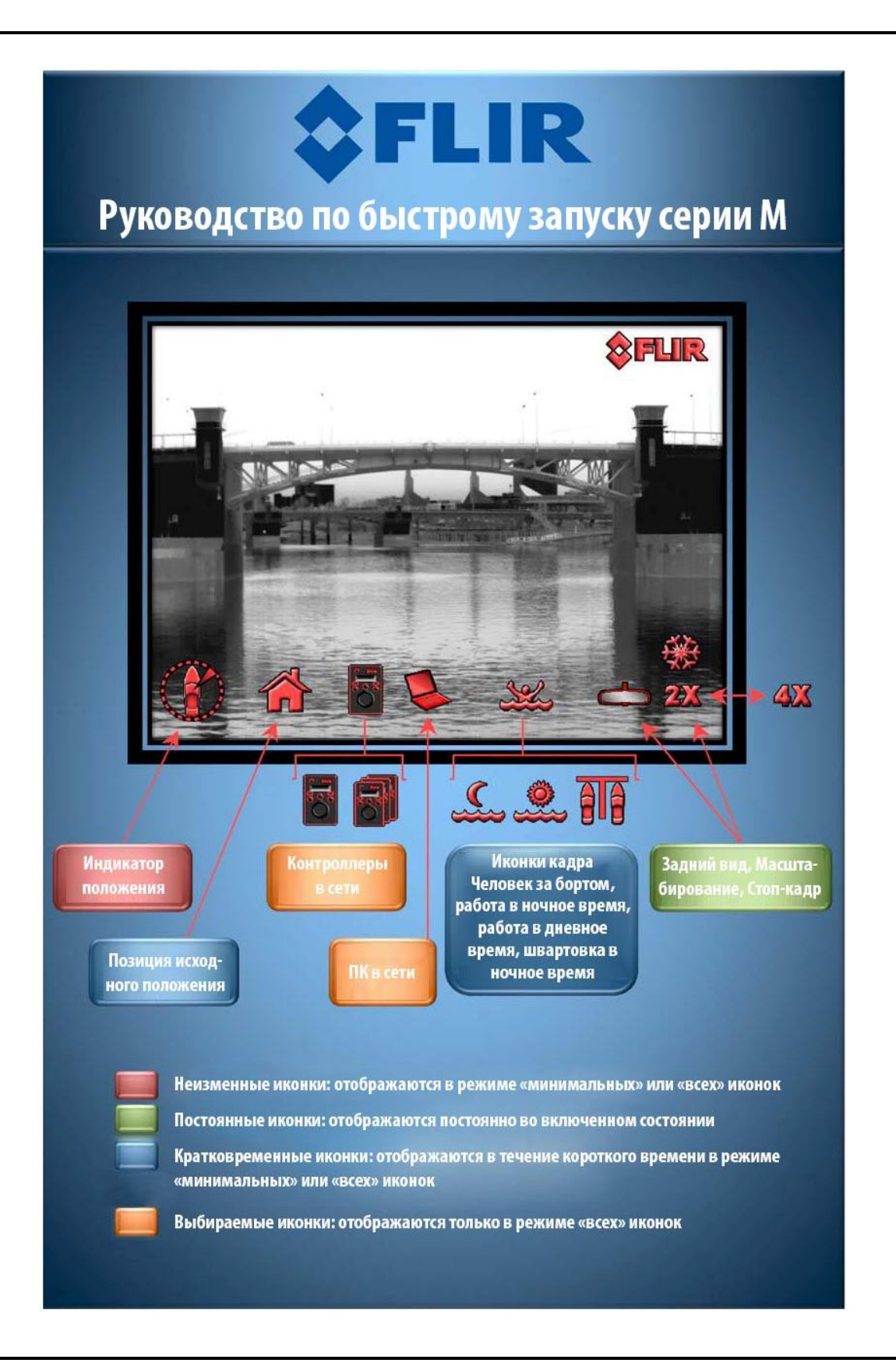

432-0003-00-10. Редакция 140. Серия М. Руководство для оператора.

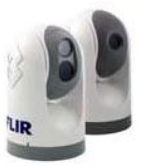

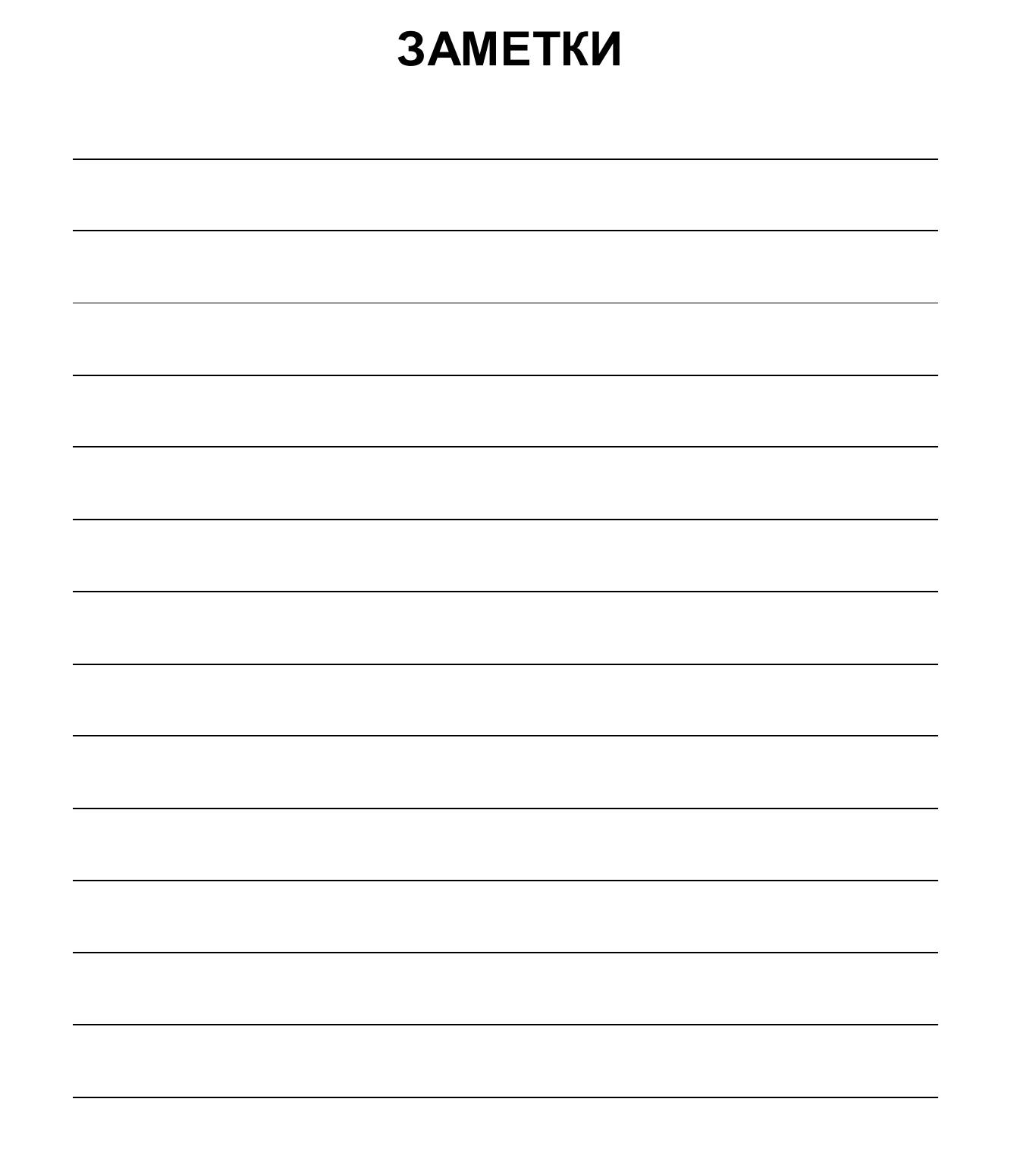

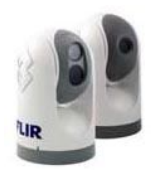

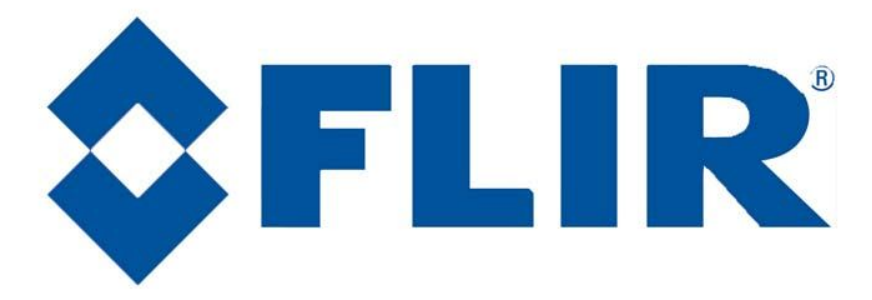

## **FLIR Systems, Inc.**

**Всемирная штаб-квартира**  FLIR Systems, Inc. 70 Кэстиллиэн Драйв, Голета, Калифорния 93117 США Тел.: + 1 877 773 3547 Тел.: + 1 805 964 9797

Факс: + 1 805 685 2711 sales@flir.com

### **ЕВРОПА**

Штаб-квартира в Евразии FLIR Systems CVS BV Шарль Петитвег 21 4847 НВ - Брэда Нидерланды Тел.: + 31 (0) 765 79 41 94 Факс: + 31 (0) 765 79 41 99 flir@flir.com

#### **FLIR Systems, Inc.**

Штаб-квартира корпорации FLIR Systems, Inc. 27700A СВ Паркуэй Авеню, Уилсонвилль, Орегон 97070 США Тел.: + 1 877 773 3547 Факс: + 1 503 498 3904 sales@flir.com